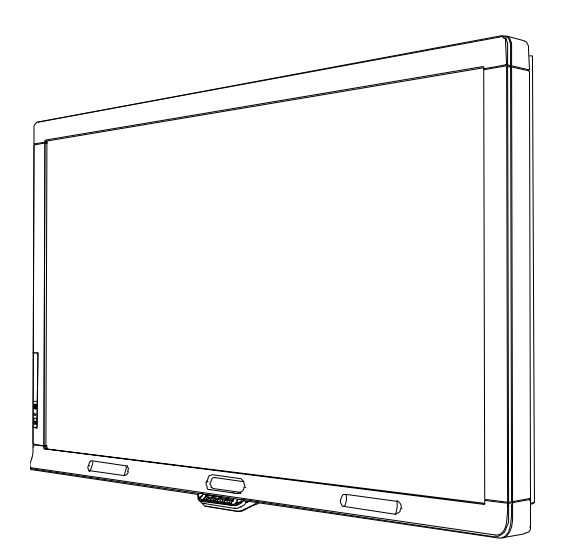

# SMART Board® 8070i

# interactive flat panel

**User's guide**

*For models SBID 8070i, SBID 8070i-SMP and SBID 8070ie-SMP*

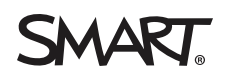

# Product registration

If you register your SMART product, we'll notify you of new features and software upgrades.

Register online at [smarttech.com/registration.](http://www.smarttech.com/registration)

Keep the following information available in case you need to contact SMART Support.

Serial number:

Date of purchase:

#### **FCC warning**

This equipment has been tested and found to comply with the limits for a Class A digital device, pursuant to Part 15 of the FCC Rules. These limits are designed to provide reasonable protection against harmful interference when the equipment is operated in a commercial environment. This equipment generates, uses and can radiate radio frequency energy and, if not installed and used in accordance with the manufacturer's instructions, may cause harmful interference to radio communications. Operation of this equipment in a residential area is likely to cause harmful interference in which case the user will be required to correct the interference at his own expense.

#### **Trademark notice**

SMART Board, SMART Ink, SMART Notebook, SMART Meeting Pro, Bridgit, DViT, SMART GoWire, smarttech, the SMART logo and all SMART taglines are trademarks or registered trademarks of SMART Technologies ULC in the U.S. and/or other countries. Mac and Mac OS X are trademarks of Apple Inc., registered in the U.S. and other countries. Windows is either a registered trademark or a trademark of Microsoft Corporation in the U.S. and/or other countries. HDMI is a trademark or registered trademark of HDMI Licensing LLC. All other third-party product and company names may be trademarks of their respective owners.

#### **Copyright notice**

© 2011–2014 SMART Technologies ULC. All rights reserved. No part of this publication may be reproduced, transmitted, transcribed, stored in a retrieval system or translated into any language in any form by any means without the prior written consent of SMART Technologies ULC. Information in this manual is subject to change<br>without notice and does not represent a commitment on the p

This product and/or use thereof covered by one or more of the following U.S. patents.

[www.smarttech.com/patents](http://www.smarttech.com/patents)

08/2014

# <span id="page-2-0"></span>Important information for your interactive flat panel

#### *I* WARNING

- Failure to follow the installation instructions shipped with your SMART product could result in personal injury and product damage which may not be covered by your warranty.
- Do not open or disassemble the SMART product. You risk electrical shock from the high voltage inside the casing. Opening the casing also voids your warranty.
- Do not stand (or allow children to stand) on a chair to touch the surface of your SMART product. Rather, mount the product at the appropriate height.
- To reduce the risk of fire or electric shock, do not expose the SMART product to rain or moisture.
- If your SMART product requires replacement parts, make sure the service technician uses replacement parts specified by SMART Technologies or parts with the same characteristics as the original.
- Ensure that any cables extending across the floor to your SMART product are properly bundled and marked to avoid a trip hazard.
- Do not insert objects inside the cabinet ventilation holes, because they could touch dangerous voltage points and cause electric shock, fire or product damage which may not be covered by your warranty.
- Do not place any heavy objects on the power cable. Damage to the cable could cause shock, fire or product damage which may not be covered by your warranty.
- Use only extension cords and outlets into which this product's polarized plug can be fully inserted.
- Use the power cable provided with this product. If a power cable is not supplied with this product, please contact your supplier. Use only power cables that match the AC voltage of the power outlet and that comply with your country's safety standards.
- If the glass is broken, do not touch the liquid crystal. To prevent injury, handle glass fragments with care when disposing of them.
- Do not move or mount the interactive flat panel by connecting rope or wire to its handles. Because the interactive flat panel is heavy, rope, wire or handle failure could lead to personal injury.
- To prevent personal injury, do not attempt to mount or carry the interactive flat panel using your own strength. Instead, use a lifting device with the included M12 attachable eyebolts. The eyebolts are not post-installation hardware.
- Use only VESA®-approved mounting hardware.
- Lamps in this product contain mercury. Handle lamps with care. Comply with local, state or federal law when recycling or disposing of lamps from this product.
- Disconnect all power cables for your interactive flat panel from the wall outlet and seek assistance from qualified service personnel when any of the following occurs:
	- o The power cable or plug is damaged
	- $\circ$  Liquid is spilled into the interactive flat panel
	- o Objects fall into the interactive flat panel
	- o The interactive flat panel is dropped
	- o Structural damage such as cracking occurs
	- $\circ$  The interactive flat panel behaves unexpectedly when you follow operating instructions

#### **CAUTION**

- Before you clean your SMART product, shut down or disconnect the computer. Otherwise, you may scramble the desktop icons or inadvertently activate applications when you wipe the screen.
- Avoid setting up and using the SMART product in an area with excessive levels of dust, humidity and smoke.
- Make sure an electrical socket is near your SMART product and remains easily accessible during use.
- The external power supply needs to meet the Limited Power Source (LPS) requirements of CSA/UL/IEC/EN 60950-1, when required.

• This SMART product should be used only with European TN and TT power distribution systems.

It is not suitable for older, IT-type power distribution systems found in some European countries. "This system (IT-type) is widely used isolated from earth, in some installations in France, with impedance to earth, at 230/400V, and in Norway, with voltage limiter, neutral not distributed, at 230V line-to-line." (IEC 60950:1999)

Contact qualified personnel if you're uncertain of the type of power system available where you're installing your SMART product.

■ You must connect the USB cable that came with your SMART Board® interactive flat panel to a computer that has a USB compliant interface and that bears the USB logo. In addition, the USB source computer must be compliant with CSA/UL/EN 60950 and bear the CE mark and CSA and/or UL Mark(s) for CSA/UL 60950. This is for operating safety and to avoid damage to the SMART Board interactive flat panel.

# **Contents**

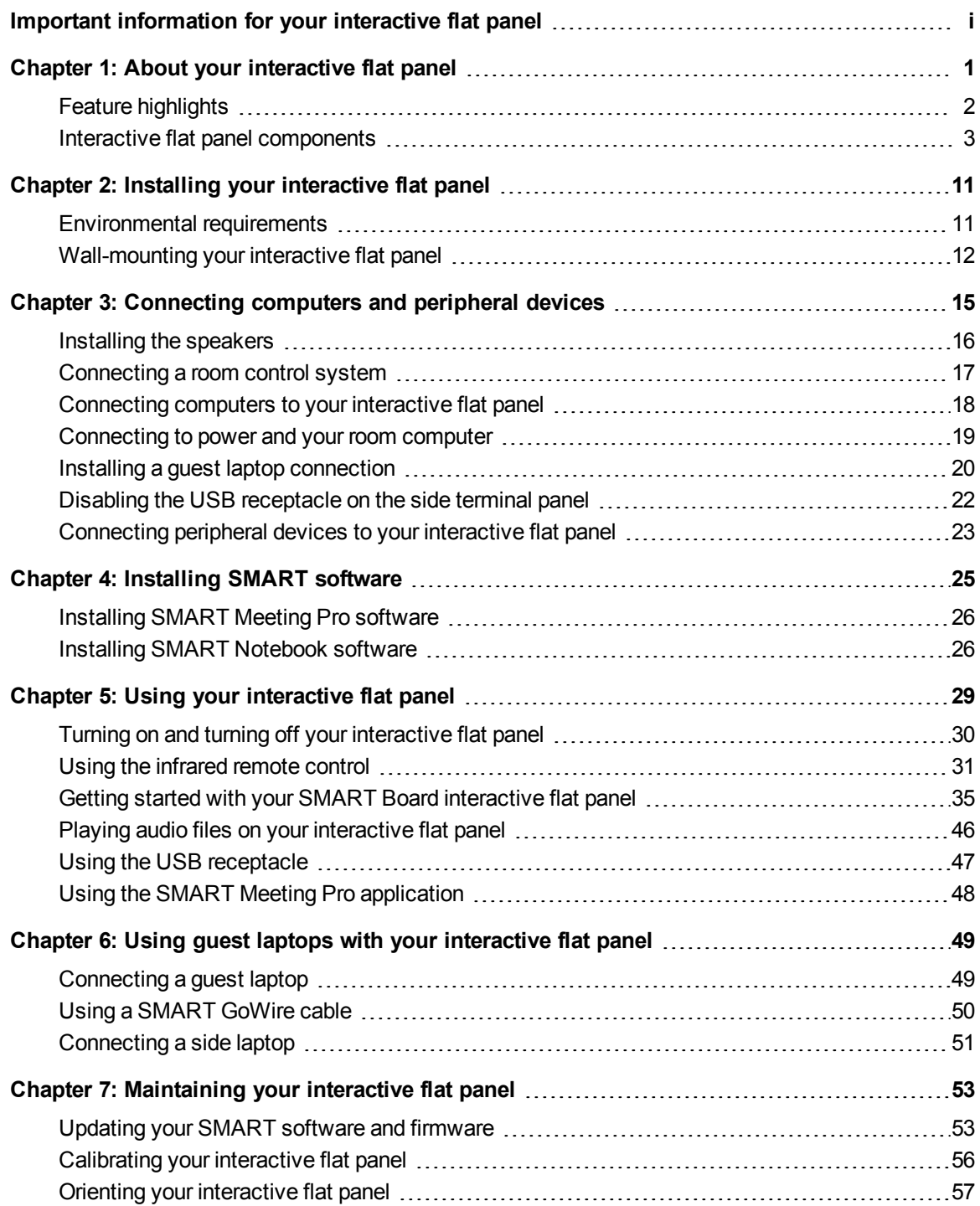

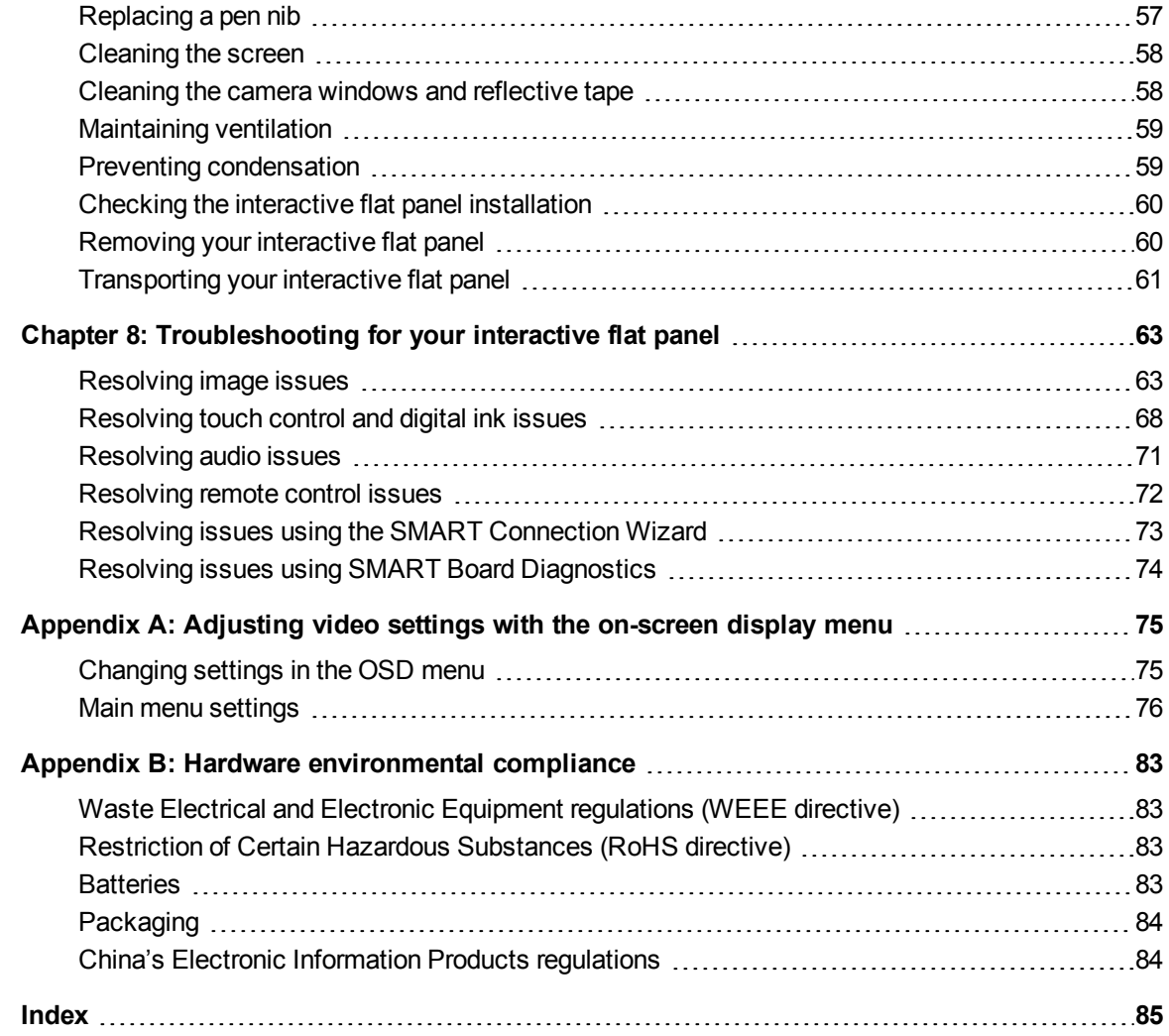

# <span id="page-8-0"></span>Chapter 1 About your interactive flat panel

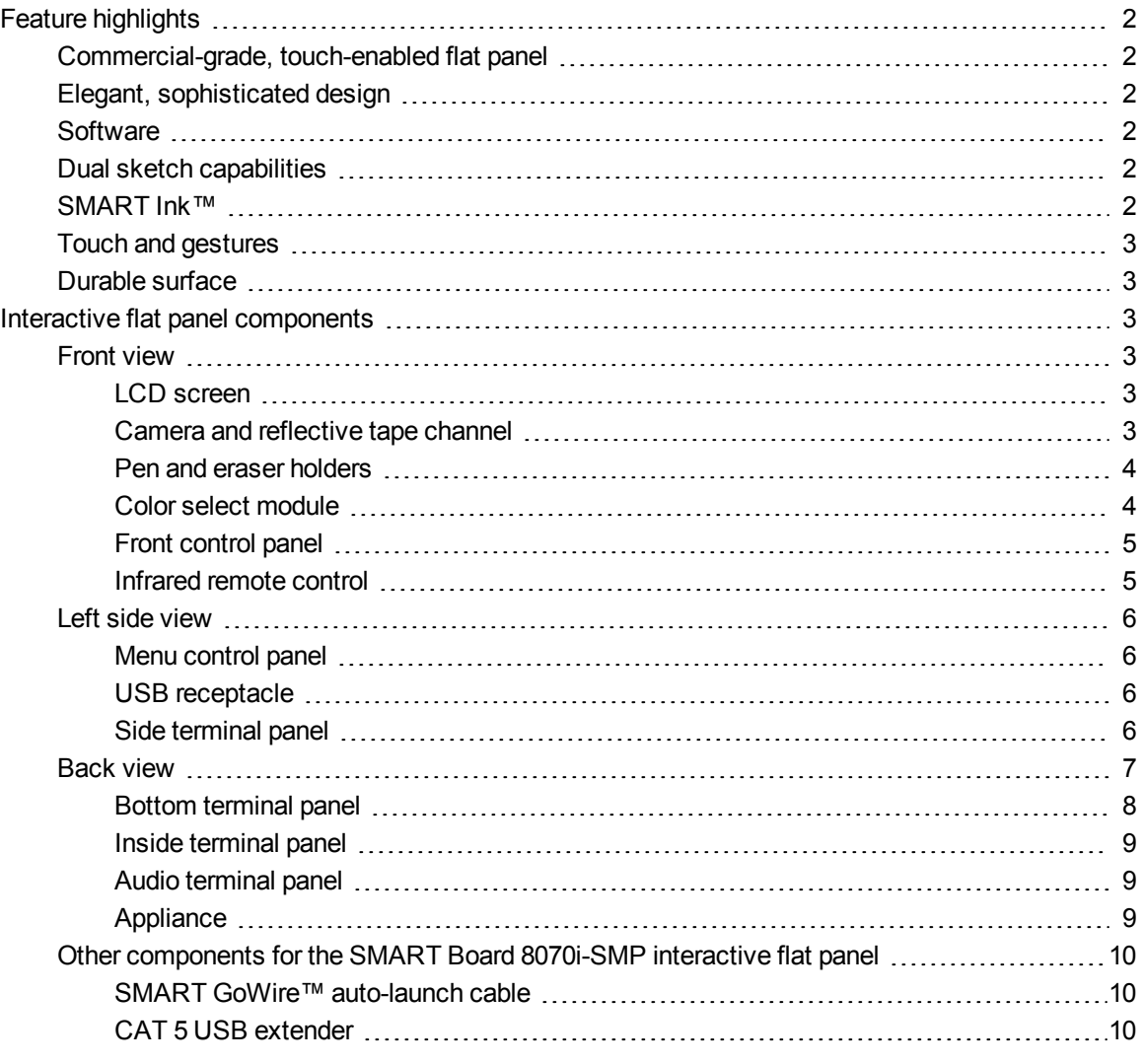

# <span id="page-9-0"></span>Feature highlights

# <span id="page-9-1"></span>Commercial-grade, touch-enabled flat panel

Your SMART Board 8070i interactive flat panel features SMART's proprietary DViT® (Digital Vision Touch) technology on an LCD screen which enables you to select, write and erase on the interactive surface. It enables you to do everything you can do at your computer—open and close applications, conference with others, create new documents or edit existing ones, visit websites, play and manipulate video clips and more—just by touching the interactive surface. Two users can also draw on the interactive surface at the same time, and you can use an array of gestures within applications.

You can also write over any application in digital ink using a pen tray pen or your finger, and then save these notes for future reference and distribution.

# <span id="page-9-2"></span>Elegant, sophisticated design

The professional design and crisp, eye-catching visuals of the SMART Board 8070i interactive flat panel make it perfect for any high-end workspace.

## <span id="page-9-3"></span>**Software**

To use all the features of your interactive flat panel described in this guide, go to [smarttech.com/downloads](http://www.smarttech.com/downloads) and ensure that you have the latest version of SMART software and SMART Product Drivers installed on your computer.

# <span id="page-9-4"></span>Dual sketch capabilities

Two people can each pick up a pen and draw on the interactive surface at the same time, providing a higher degree of interactivity.

### <span id="page-9-5"></span>SMART Ink™

SMART Ink enables you to write and draw in digital ink over open applications, files, folders, websites and any other open window on your computer. When you write outside the open windows on your computer, a SMART Ink Note appears and you can write inside the note.

When you open an application that has its own ink tools, you can turn off SMART Ink, and then use the application's ink tools to write in the content.

For more information, see the *SMART Ink user's guide for Windows® operating systems* [\(smarttech.com/kb/170191](http://www.smarttech.com/kb/170191)) or *SMART Ink user's guide for Mac OS X operating system software* [\(smarttech.com/kb/170192](http://www.smarttech.com/kb/170192)).

**C H A P T E R 1** About your interactive flat panel

## <span id="page-10-1"></span>Touch and gestures

You can perform mouse functions with your finger, and write and erase digital ink with a pen tray pen or the eraser. The object awareness feature enables you to pick up a pen, and then write, select or erase without replacing the pen.

## <span id="page-10-2"></span>Durable surface

<span id="page-10-0"></span>The SMART Board 8070i interactive flat panel features a hardened glass screen.

# Interactive flat panel components

### <span id="page-10-3"></span>Front view

The front of your interactive flat panel includes the LCD screen, the cameras and reflective tape channel, the pen holders with the pens, the eraser holder with an eraser and the color select module.

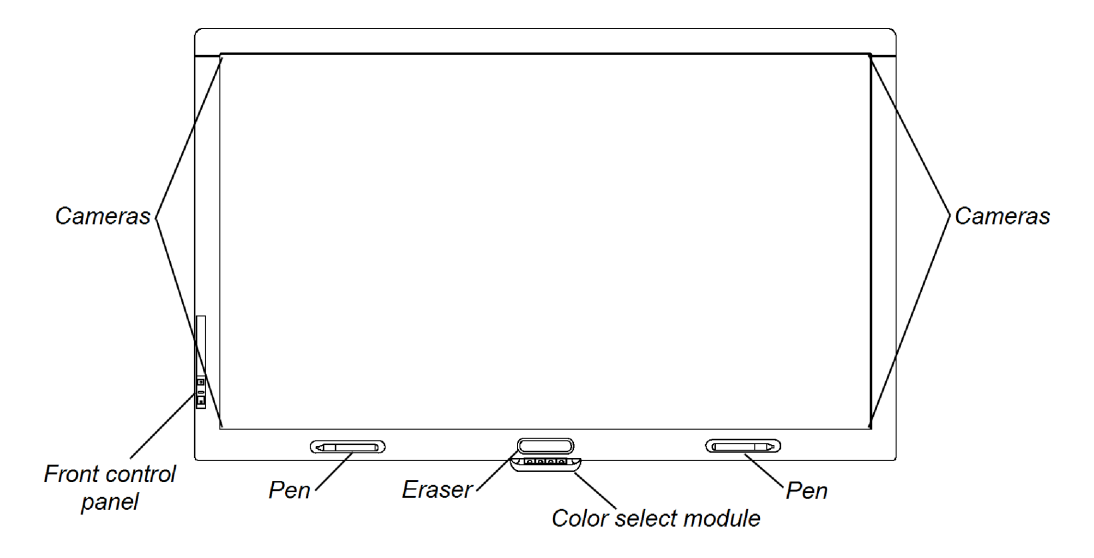

#### <span id="page-10-4"></span>**LCD screen**

The screen is 61" W  $\times$  34 1/4" H (154.9 cm  $\times$  87.2 cm), with a 70" (178 cm) diagonal, 16:9 format.

<span id="page-10-5"></span>For information on cleaning your LCD screen, see *[Cleaning](#page-65-0) the screen* on page 58.

#### **Camera and reflective tape channel**

The interactive flat panel screen is bordered by a channel that contains reflective tape. Each corner has a camera that tracks finger and pen positions across the screen. For information on cleaning your camera windows and reflective tape, see *[Cleaning](#page-65-0) the screen* on page 58.

About your interactive flat panel

### **CAUTION**

- Do not damage or remove the reflective tape.
- $\bullet$  Keep the reflective tape dry.

### **I M P O R T A N T**

- Do not attach items such as adhesive notes to the screen because they will interfere with the cameras.
- Do not place anything in the channel because it will interfere with the cameras.

#### <span id="page-11-0"></span>**Pen and eraser holders**

The bottom bezel contains magnetic holders for two pens and an eraser. Removing a pen or the eraser from the holders activates it and enables you to either draw or erase digital ink.

# **CAUTION**

When returning the pen or eraser to the magnetic holder, ensure that it is centered on the holder to prevent the pen or eraser from falling and potentially being damaged.

#### <span id="page-11-1"></span>**Color select module**

The color select module enables you to access the help function, open the on-screen keyboard, select pen color, activate the right-click and orient the interactive flat panel.

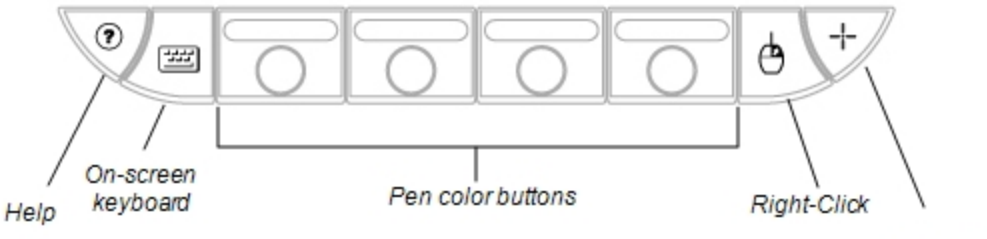

Orientthe interactive flat panel

About your interactive flat panel

#### <span id="page-12-0"></span>**Front control panel**

The front control panel contains the volume control, mute, input and power buttons, as well as the status light and infrared remote control sensor.

**I M P O R T A N T**

Do not cover or block this area or you could have reduced use of the infrared remote control.

In normal use

- The volume, mute and input buttons are blue.
- The power button is green.
- The status light is green.

For information on diagnosing issues using the front control panel lights, see *[Diagnosing](#page-70-2) blank screen issues using the front control panel lights* on page 63.

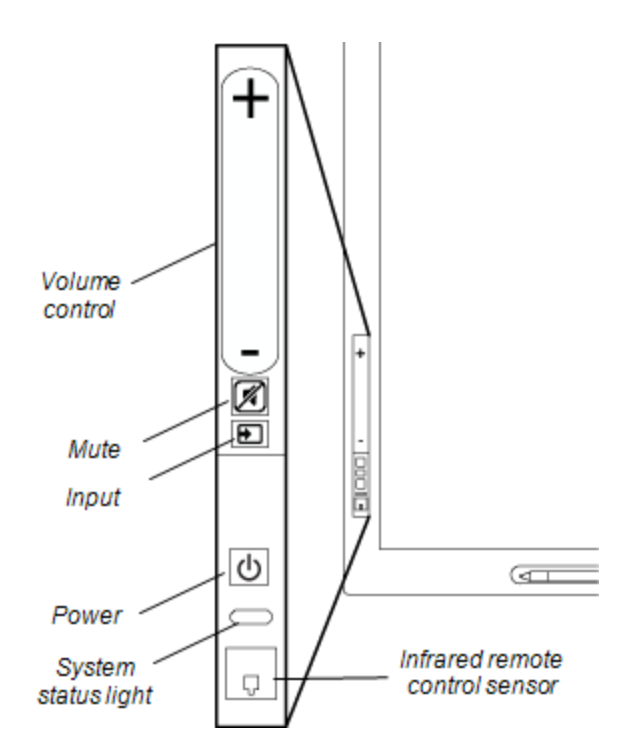

#### <span id="page-12-1"></span>**Infrared remote control**

The infrared remote control enables you to turn on and turn off your interactive flat panel, change the input source, adjust the volume, access the on-screen menu and more. For more information on the infrared remote control, see *Using the infrared remote control* on [page 31](#page-38-0).

#### **C H A P T E R 1** About your interactive flat panel

# <span id="page-13-0"></span>Left side view

<span id="page-13-1"></span>The left side of your interactive flat panel has the menu control panel and the side terminal panel.

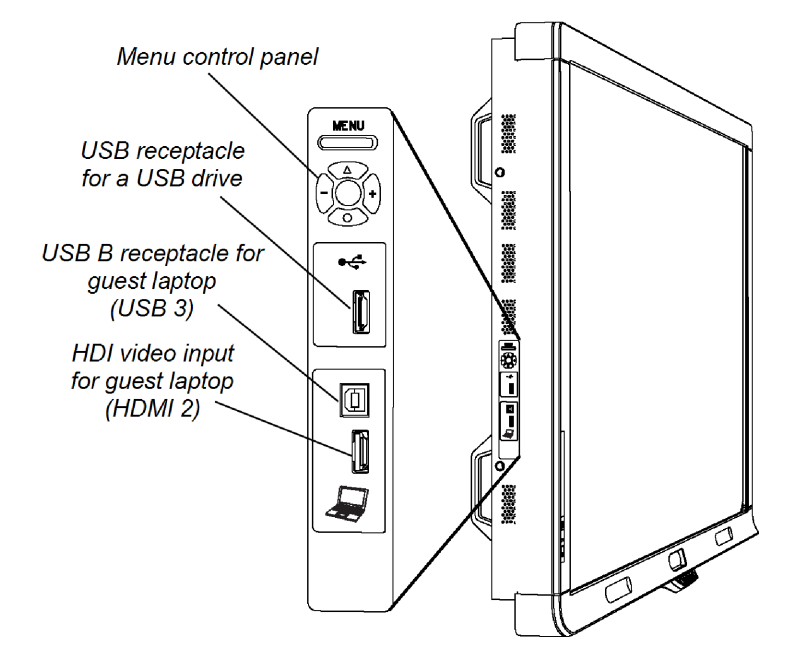

#### **Menu control panel**

The menu control panel enables you to access the on-screen display menu to adjust display and audio settings. For more [information](#page-82-0) on the on-screen display menu, see *Adjusting video settings with the on-screen display menu* on page 75.

#### <span id="page-13-2"></span>**USB receptacle**

The USB receptacle takes a USB type A connector, such as a USB memory drive. For more information on this receptacle, see *Using the USB [receptacle](#page-54-0)* on page 47.

# **NOTE**

You can disable this USB receptacle so the room computer cannot access it. For instructions, see *Disabling the USB [receptacle](#page-29-0) on the side terminal panel* on page 22.

#### <span id="page-13-3"></span>**Side terminal panel**

The side terminal panel has USB and HDMI receptacles for connecting a side laptop. For more information on this terminal panel, see *[Connecting](#page-58-0) a side laptop* on page 51.

# <span id="page-14-0"></span>Back view

The back of the interactive flat panel includes the bottom terminal panel, the inside terminal panel,the audio connection terminal panel and the appliance (for SMART Board 8070ie-SMP interactive flat panels only).

## **I M P O R T A N T**

Connect all required cables before you wall-mount your interactive flat panel. Some connectors could be inaccessible after wall mounting.

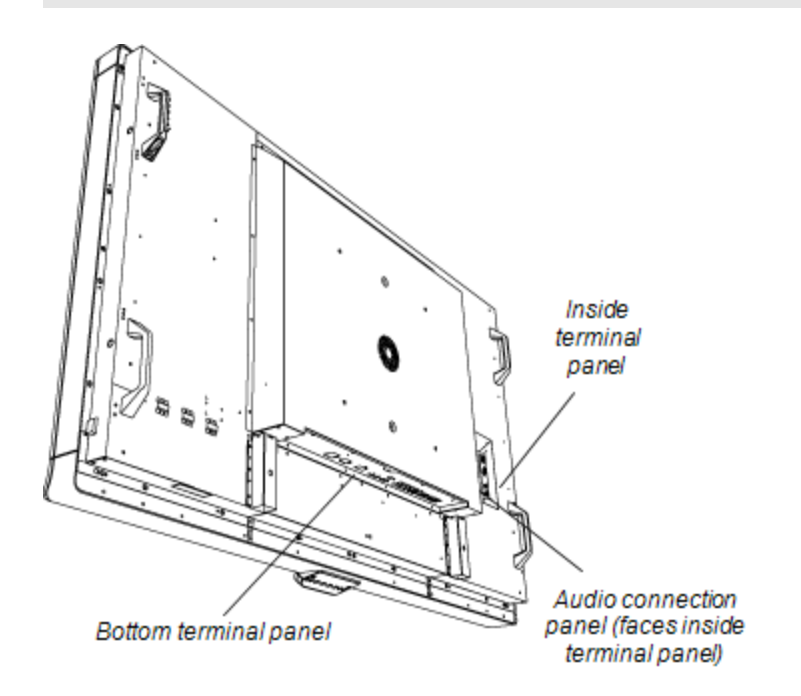

About your interactive flat panel

#### <span id="page-15-0"></span>**Bottom terminal panel**

The bottom terminal panel contains the main power switch and several connections, including both touch control connections and connections for auxiliary input and output devices, such as DVD players, Blu-ray™ players and VCRs.

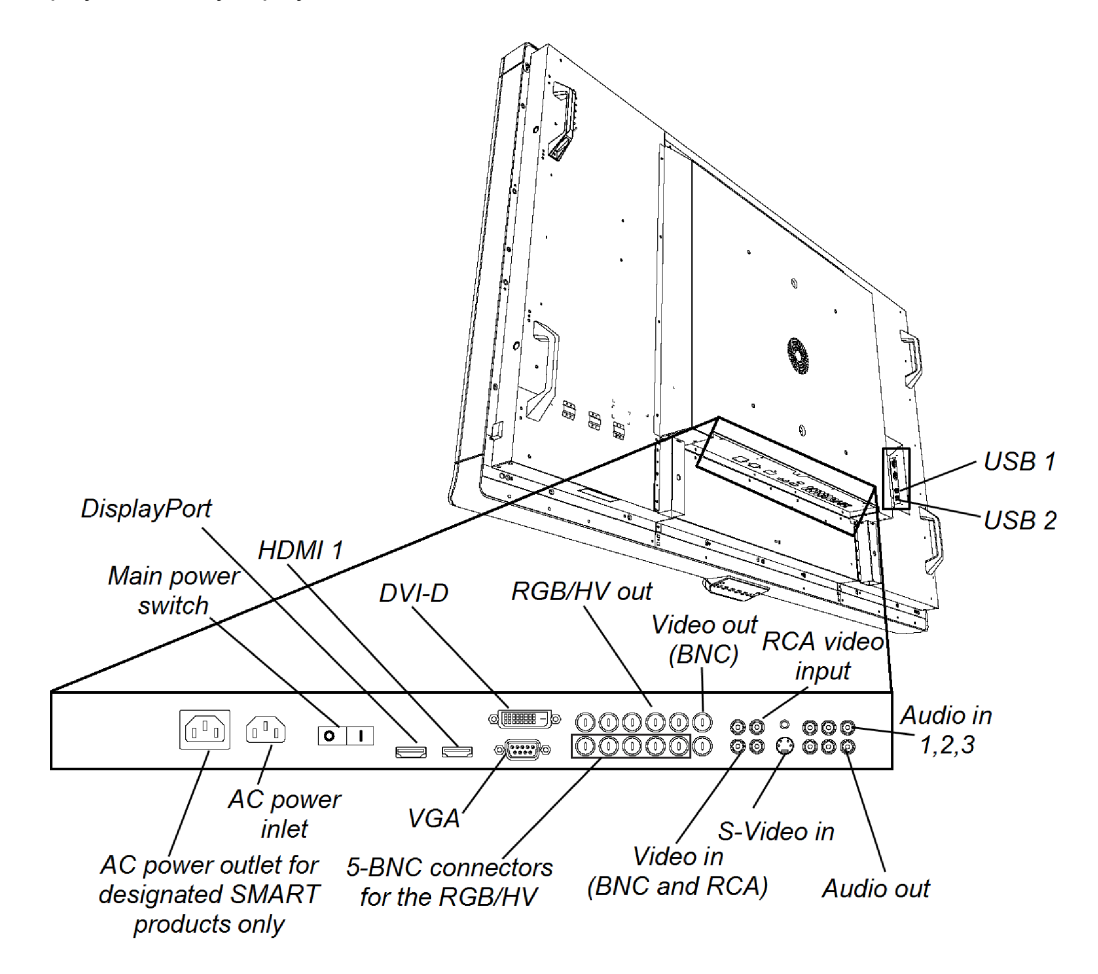

#### **C A U T I O N** A

The AC power outlet is designated for a component of the SMART Board 8070ie-SMP interactive flat panel. Use this power outlet only as designated by documentation for that system. Using this power outlet for other items could damage the interactive flat panel.

About your interactive flat panel

#### <span id="page-16-0"></span>**Inside terminal panel**

The inside terminal panel is on the left side of the interactive flat panel and contains the touch control USB connections and the room control input and output.

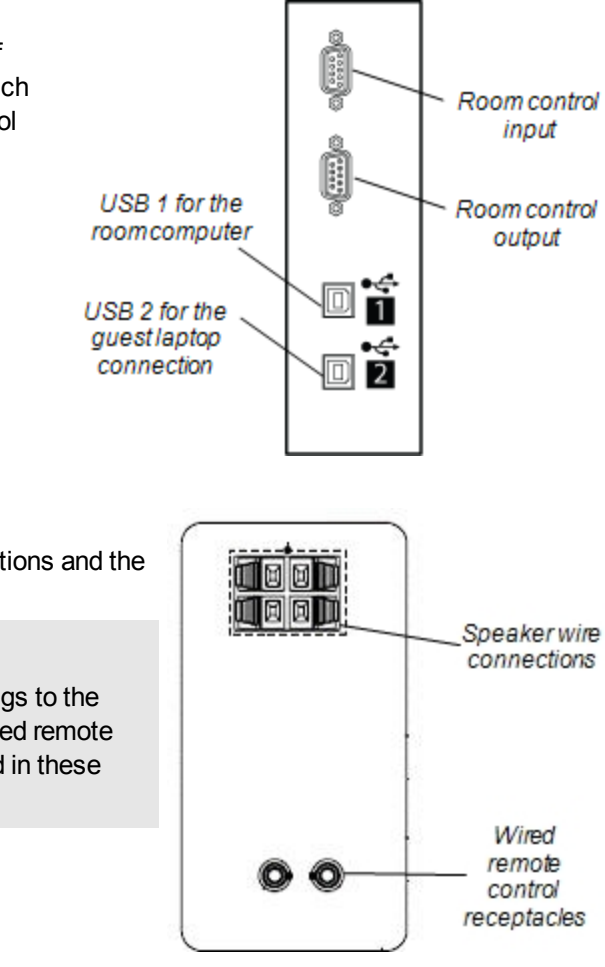

#### <span id="page-16-1"></span>**Audio terminal panel**

This panel contains the speaker wire connections and the wired remote control receptacles.

### **I M P O R T A N T**

Do not connect RCA or 3.5 mm speaker plugs to the wired remote control receptacles. The infrared remote control is disabled while anything is inserted in these receptacles.

#### <span id="page-16-2"></span>**Appliance**

Your SMART Board 8070ie-SMP interactive flat panel appliance is attached to the back of the interactive flat panel.

The appliance comes with SMART Product Drivers and the SMART Meeting Pro™ application installed (see *About the [SMART Meeting Pro](#page-55-1) application* on page 48).

About your interactive flat panel

# <span id="page-17-0"></span>Other components for the SMART Board 8070i-SMP interactive flat panel

<span id="page-17-1"></span>The following components are included with the SMART Board 8070i-SMP interactive flat panel.

#### **SMART GoWire™ auto-launch cable**

Enables you to use SMART Product Drivers and SMART Meeting Pro software without installing them on your computer. For more information, see *Using a [SMART GoWire](#page-57-0) cable* on page 50.

#### <span id="page-17-2"></span>**CAT 5 USB extender**

Extends a USB connection between your computer and the interactive flat panel. For more information, see the documentation included with the CAT 5 USB extender.

# <span id="page-18-0"></span>Chapter 2 Installing your interactive flat panel

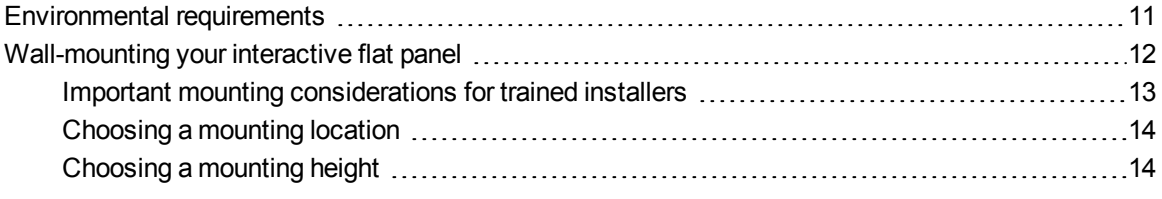

You require a team of professional installers equipped with a lifting device to install your SMART Board 8070i interactive flat panel.

This chapter provides additional considerations and details for installing your interactive flat panel.

### **G** IMPORTANT

Because the receptacles might not be accessible after wall-installation, consider connecting cables for speakers, computers and peripheral devices while the interactive flat panel is still in its packaging or is suspended from a lifting device. For more [information,](#page-22-0) see *Connecting computers and peripheral devices* on page 15.

# <span id="page-18-1"></span>Environmental requirements

Before installing your interactive flat panel, review the following environmental requirements. For more detailed information, see *SMART Board 8070i and 8070i-SMP interactive flat panel specifications* [\(smarttech.com/kb/155318](http://www.smarttech.com/kb/155318)) or *SMART Board 8070ie-SMP interactive flat panel with appliance specifications* ([smarttech.com/kb/170078\)](http://www.smarttech.com/kb/170078).

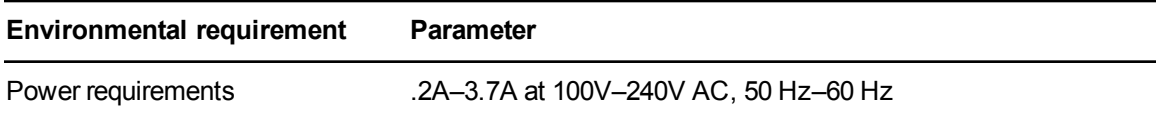

Installing your interactive flat panel

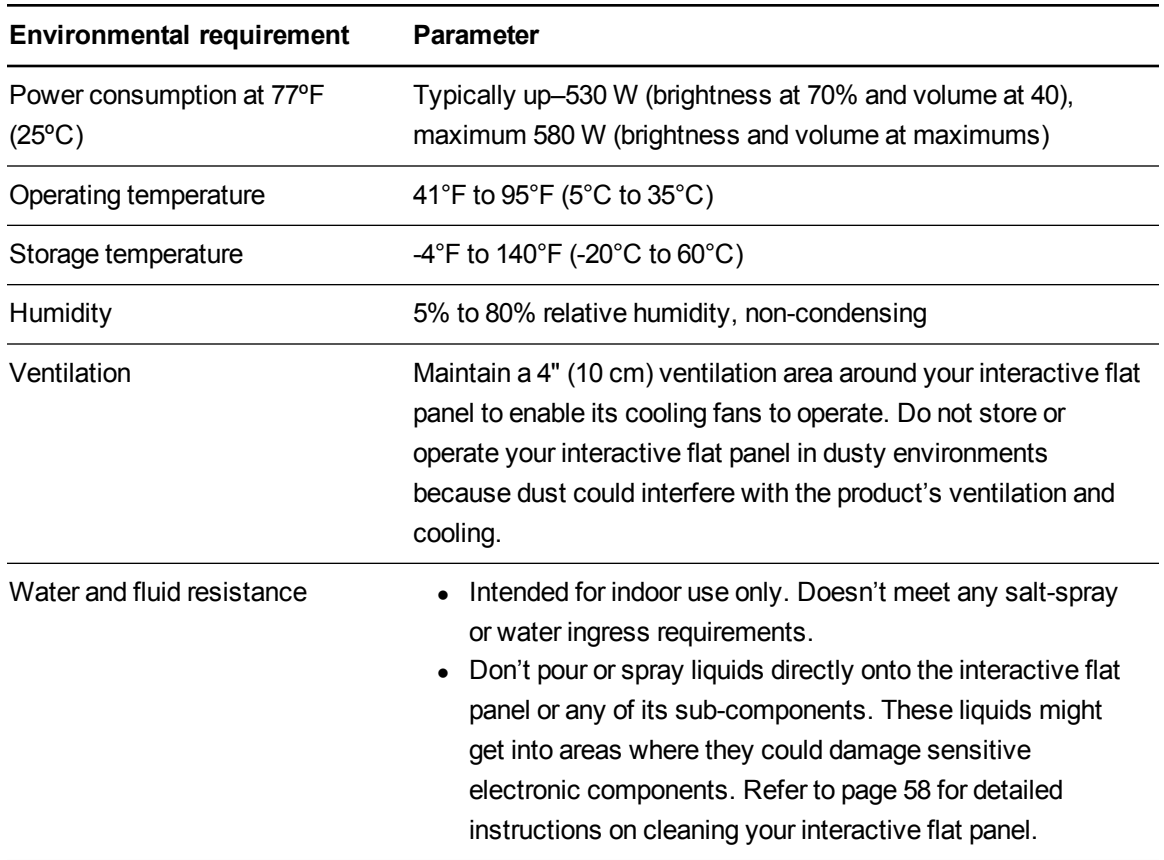

# <span id="page-19-0"></span>Wall-mounting your interactive flat panel

Use a team of trained, professional installers equipped with a lifting device to install your interactive flat panel.

#### *M* WARNING

- Improper installation can result in personal injury or product damage.
- Your interactive flat panel weighs 262 lb. (119 kg). Refer to local building codes to ensure your installation area can support this weight.

### **CAUTION**

Do not allow the weight of the interactive flat panel to rest on the color select module because it is not designed to support product weight. Attach other components while the interactive flat panel is either still in its packaging or suspended from a lifting device to prevent the weight of the interactive flat panel from damaging the color select module.

Installing your interactive flat panel

### **I M P O R T A N T**

Save all product packaging so that it is available if you need to transport your interactive flat panel. If your original packaging is not available, you can purchase new product packaging from your authorized SMART reseller [\(smarttech.com/where](http://smarttech.com/where)).

# <span id="page-20-0"></span>Important mounting considerations for trained installers

Consider the following when mounting the interactive flat panel on a wall:

• Attach the included M12 eyebolts and washers to assist in mounting, and remove them after you wall-mount the interactive flat panel.

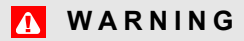

Do not attempt to mount or carry the interactive flat panel using your own strength because it could fall and cause personal injury. Attach a lifting device to the included M12 eyebolts to lift and carry the interactive flat panel.

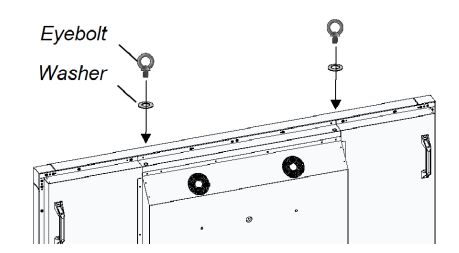

# **C A U T I O N**

Hand-tighten the M12 eyebolts. If you over-tighten the eyebolts and damage the threads, you will be unable to remove the eyebolts.

• Plan your workflow to include cabling because some cable connection points might not be accessible after installation.

### **I M P O R T A N T**

Attach the speakers and connect the speaker wires to the interactive flat panel before you wall-mount it. For more information, see *Installing the [speakers](#page-23-0)* on page 16.

- To mount the interactive flat panel on a wall, you require a standard VESA 400 mm  $\times$  400 mm mounting plate (not included).
- $\bullet$  Use M8 screws to fasten the wall bracket. The screws must be 14–15 mm long plus the thickness of the bracket and the washer.
- The recommended fasten force is  $99.57-121.70$  in-lb. (11.25-13.75 N·m).
- Refer to the instructions included with the mounting equipment for more detailed information.

Installing your interactive flat panel

# <span id="page-21-0"></span>Choosing a mounting location

Consider the following when you select a location for the interactive flat panel:

- The wall must be strong enough to support the interactive flat panel and the mounting equipment. The interactive flat panel weighs 262 lb. (119 kg).
- $\bullet$  Do not install the interactive flat panel in a location where a door or gate could hit it.
- Do not install the interactive flat panel in an area where it will be subjected to strong vibrations or dust.
- Do not install the interactive flat panel near where the main power supply enters the building.
- Ensure adequate ventilation or provide air conditioning around the interactive flat panel so that heat can flow away from the unit and the mounting equipment.
- If you mount the interactive flat panel in a recessed area, leave at least 4" (10 cm) of space between the interactive flat panel and the recess walls to enable ventilation and cooling.

# <span id="page-21-1"></span>Choosing a mounting height

Consider the general height of your user community when your choose the mounting height for the interactive flat panel.

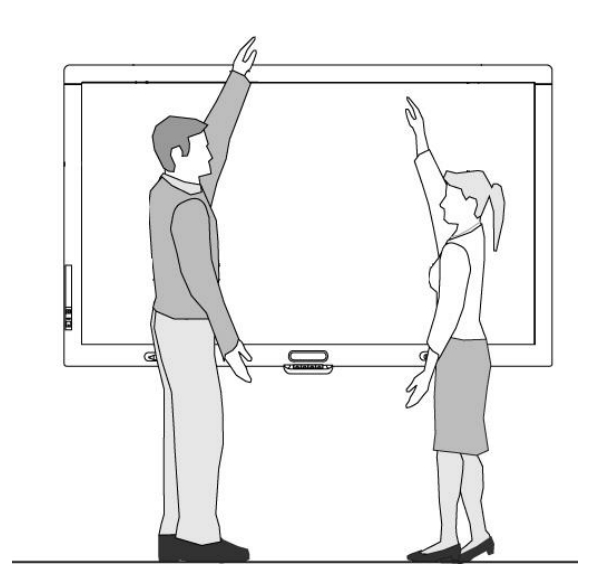

# <span id="page-22-0"></span>Chapter 3 Connecting computers and peripheral devices

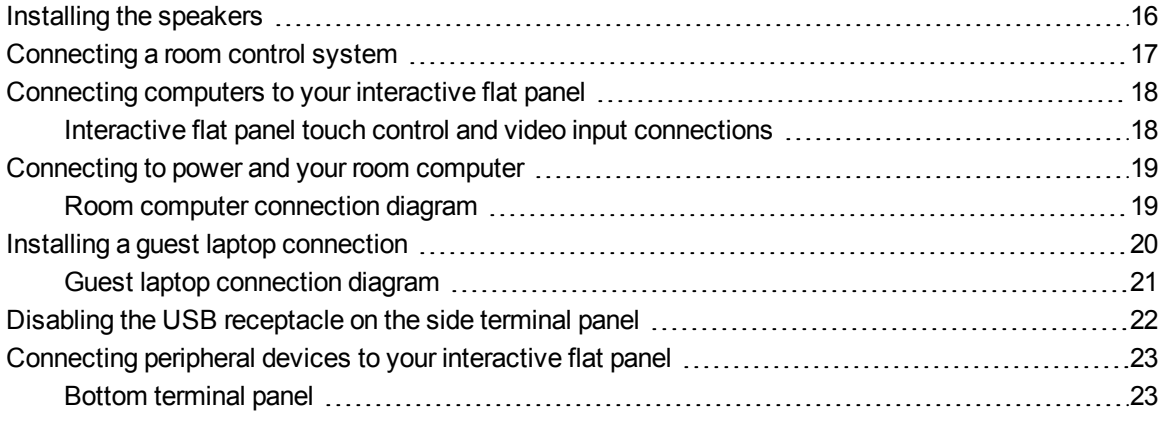

This chapter includes information on connecting your interactive flat panel to computers and other peripheral devices.

### *IMPORTANT*

Because the cable connection points might not be accessible after wall-installation, consider connecting these devices while the interactive flat panel is suspended from the lifting device.

<span id="page-23-0"></span>Connecting computers and peripheral devices

# Installing the speakers

Your interactive flat panel comes with two 15 W speakers.

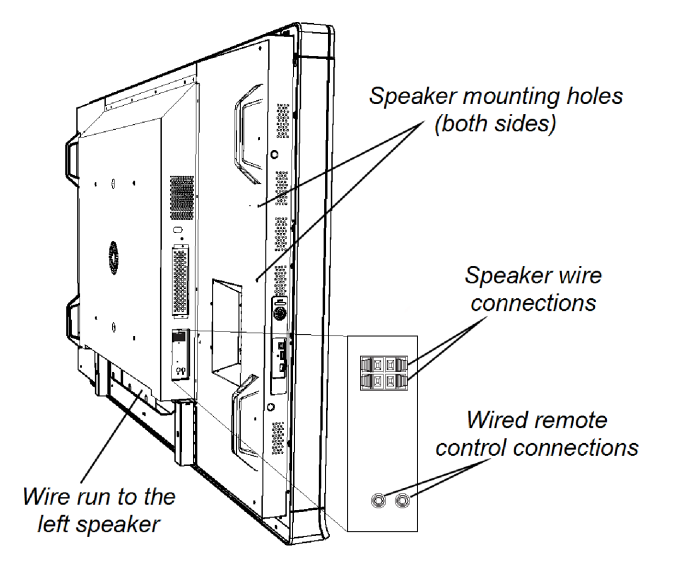

#### **To install the speakers**

- 1. Attach the speakers to the speaker mounting holes on the side of the interactive flat panel with the included screws.
- 2. Connect the speaker wires to the speaker wire connections.

#### **I M P O R T A N T** 匀

Do not connect the speakers to the wired remote control 3.5 mm jacks. These are not audio connections. The remote control is disabled while anything is inserted into these jacks.

3. Run the speaker wire for the left speaker (when viewed from the back of the interactive flat panel) below the bottom terminal panel and secure it with the included small clamps.

# <span id="page-24-0"></span>Connecting a room control system

You can control your interactive flat panel from a room control system.

#### **To connect your interactive flat panel to a room control system**

Connect an RS-232 cable from the room control input on the inside terminal panel of the interactive flat panel to the serial output on your computer or room control system.

#### $|\rightarrow|$ **I M P O R T A N T**

Do not use a null modem cable. Use only a standard RS-232 cable.

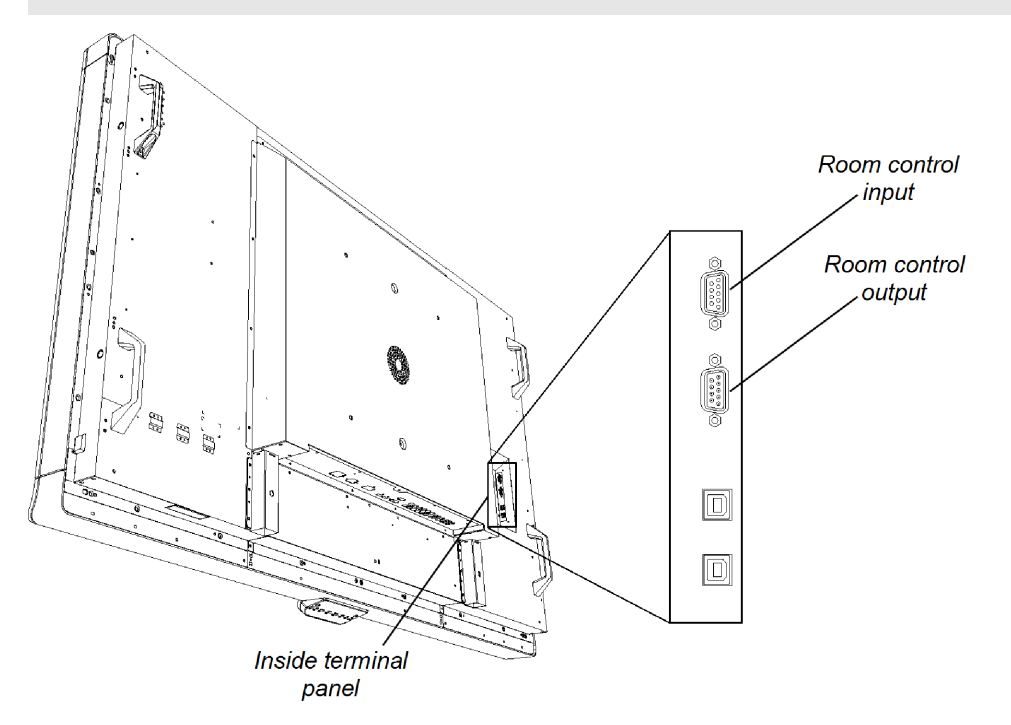

For more information about setting up and programming an RS-232 connection, see *Remotely managing your SMART Board 8070i interactive flat panel* [\(smarttech.com/kb/160469](http://www.smarttech.com/kb/160469)).

# <span id="page-25-0"></span>Connecting computers to your interactive flat panel

You can connect up to three computers simultaneously to your interactive flat panel:

- Computer 1 (an installed room computer) connected to USB 1 and VGA 1
- Computer 2 (a guest computer) connected to USB 2 and VGA 2
- A guest laptop connected to USB 3 and HDMI 2 connector

# **NOTE**

This document describes the default USB and video connections. To customize the USB and video mapping, see *Configuring the video and touch input for your SMART Board 8070i interactive flat panel* [\(smarttech.com/kb/170065](http://smarttech.com/kb/170065)).

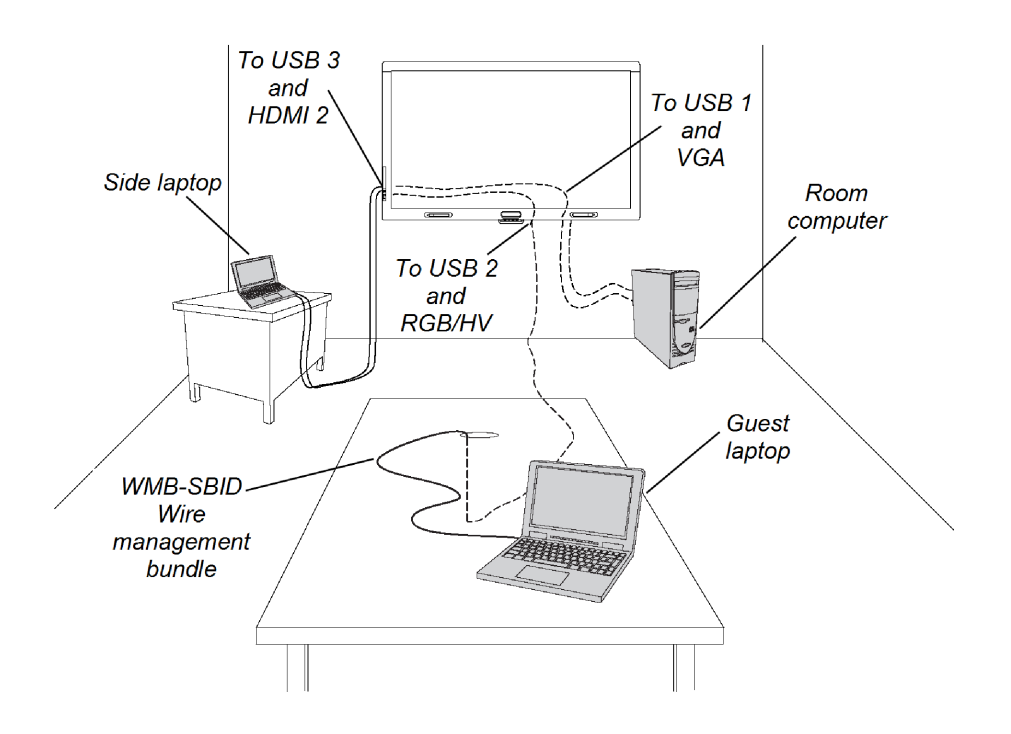

# <span id="page-25-1"></span>Interactive flat panel touch control and video input connections

The following table shows which touch control USB connection corresponds with which video input for each computer connection.

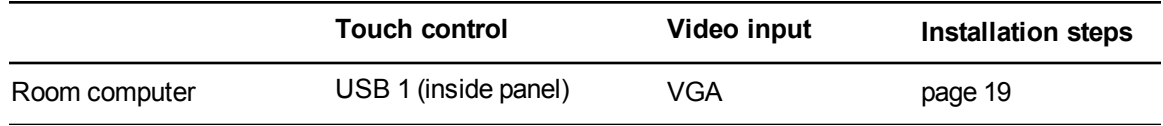

Connecting computers and peripheral devices

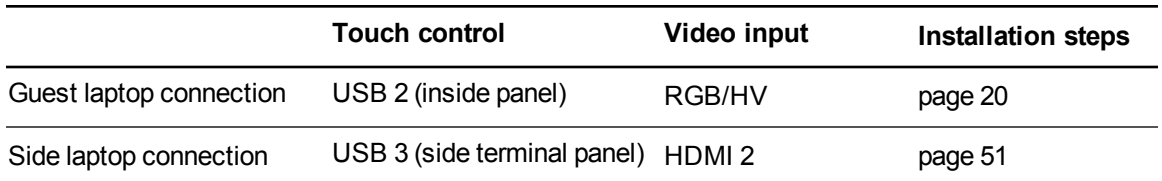

# **NOTE**

A wire management bundle (part number WMB-SBID) for the guest laptop connection is available from your authorized SMART reseller. This 16' (5 m) bundle includes a USB cable and a RGB/HV to VGA video cable.

# <span id="page-26-0"></span>Connecting to power and your room computer

Your room computer is the default computer for your interactive flat panel. Connect this computer to your interactive flat panel with a VGA cable and a USB cable.

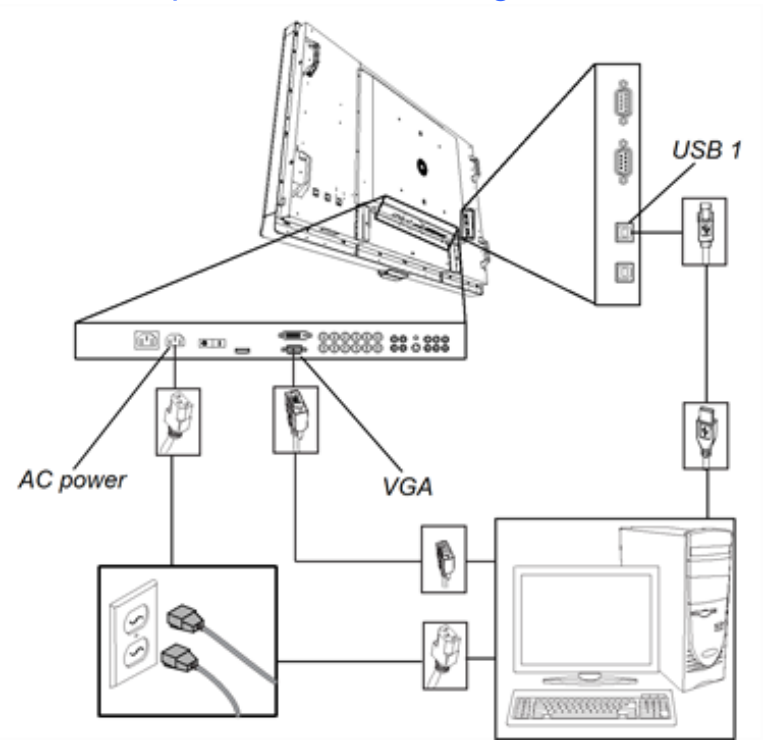

# <span id="page-26-1"></span>Room computer connection diagram

Connecting computers and peripheral devices

**To connect your interactive flat panel to power and your room computer**

- 1. Connect the included VGA cable from computer 1 to the **VGA** receptacle on the bottom terminal panel.
- 2. Connect the included USB cable from the **USB 1** receptacle on the inside terminal panel of the interactive flat panel to a USB receptacle on the computer.
- 3. Connect the included power cable from the **AC IN** connector on the bottom terminal panel to a power outlet.
- 4. Connect the power cable from your computer to a power outlet.
- 5. Turn on your computer.
- 6. Turn on the main power switch on the bottom terminal panel, and then press the **Power** button on the front control panel.
- 7. Using the remote control or the **Input** button  $\blacksquare$  on the front control panel, set the interactive flat panel's input source to VGA.

# <span id="page-27-0"></span>Installing a guest laptop connection

You can install cabling that enables you to connect a second computer to your interactive flat panel from another location in the room, such as on a conference table. By installing this connection, you make use of connection points that might not be accessible when your interactive flat panel is wall-mounted.

You require a USB cable and a RGB/HV to VGA cable to install the guest laptop connection. You can purchase a wire bundle that includes these two connectors from your authorized SMART reseller. You may install these cables and run them through floors or walls to a nearby table. Refer to the interactive flat panel specifications document for ordering information.

Alternatively, your users can connect a laptop to the side terminal panel using the more accessible USB receptacle and HDMI input. For more information, see *[Connecting](#page-58-0) a side laptop* on page 51. For a diagram of the various computer options, see *[Connecting](#page-25-0) computers to your interactive flat panel* on page 18.

### *I* WARNING

Ensure that any cables extending across the floor to your SMART product are properly bundled and marked to avoid a trip hazard.

Connecting computers and peripheral devices

# **NOTE**

You do not require a laptop to install this cabling.

# <span id="page-28-0"></span>Guest laptop connection diagram

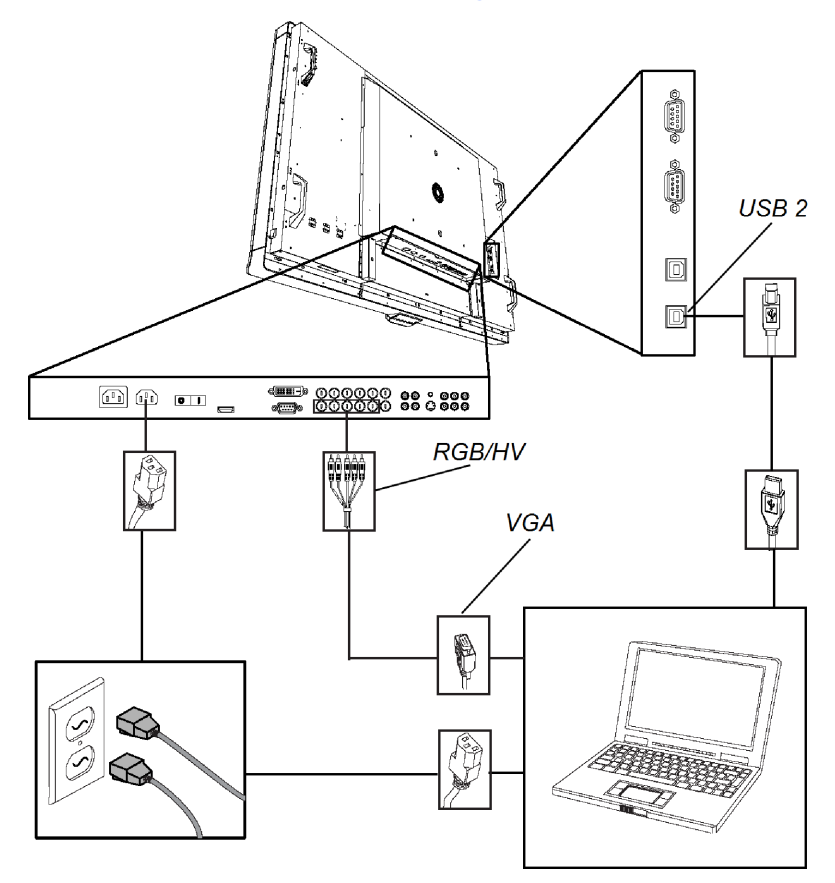

#### **To setup the guest laptop connection location**

- 1. Connect a USB cable to the **USB 2** receptacle on the inside terminal panel, and then run the cable to the laptop connection location, such as beside the interactive flat panel or on a conference table.
- 2. Connect a 5-BNC to VGA video cable to the **RGB/HV** interactive flat panel connection on the bottom terminal panel, and then run the cable to the remote connection location as above.

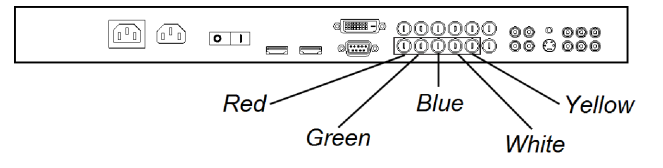

3. Bundle and cover the cables as appropriate to avoid a trip hazard.

To connect and use a guest laptop using this installed [connection,](#page-56-1) see *Connecting a guest laptop* on page 49.

# <span id="page-29-0"></span>Disabling the USB receptacle on the side terminal panel

You can connect a USB drive or other USB device to the USB receptacle on the side terminal panel of your interactive flat panel, and then access the device from the room computer. For more information, see *Using the USB [receptacle](#page-54-0)* on page 47.

You can also disable this USB receptacle so that it doesn't access any of the computers connected to your interactive flat panel.

## **CAUTION**

Disconnect the power supply for your interactive flat panel before you disable the USB receptacle.

#### **To disable the USB receptacle**

- 1. Locate the oval cut-out on the back of your interactive flat panel. It's at the same height as the USB receptacle and very close to the receptacle.
- 2. Rotate the top of the cut-out using needle-nose pliers, and then grasp the bottom edge of the cutout with the pliers.
- 3. Pry the cut-out away from your interactive flat panel.

You can see a black jumper on the circuit board inside the panel.

4. Pull the black jumper off of the circuit board with the pliers.

### **CAUTION**

To prevent damage to the circuit board, do not touch the circuit board with the pliers.

#### **<u>字</u> IMPORTANT**

You can install the jumper again to enable the USB receptacle.

<span id="page-30-0"></span>Connecting computers and peripheral devices

# Connecting peripheral devices to your interactive flat panel

Connect peripheral devices to the bottom terminal panel.

#### $\blacktriangle$ **C A U T I O N**

The AC power outlet is designated for a component of the SMART Board 8070ie-SMP interactive flat panel with appliance. Use this power outlet only as instructed by that product's documentation.

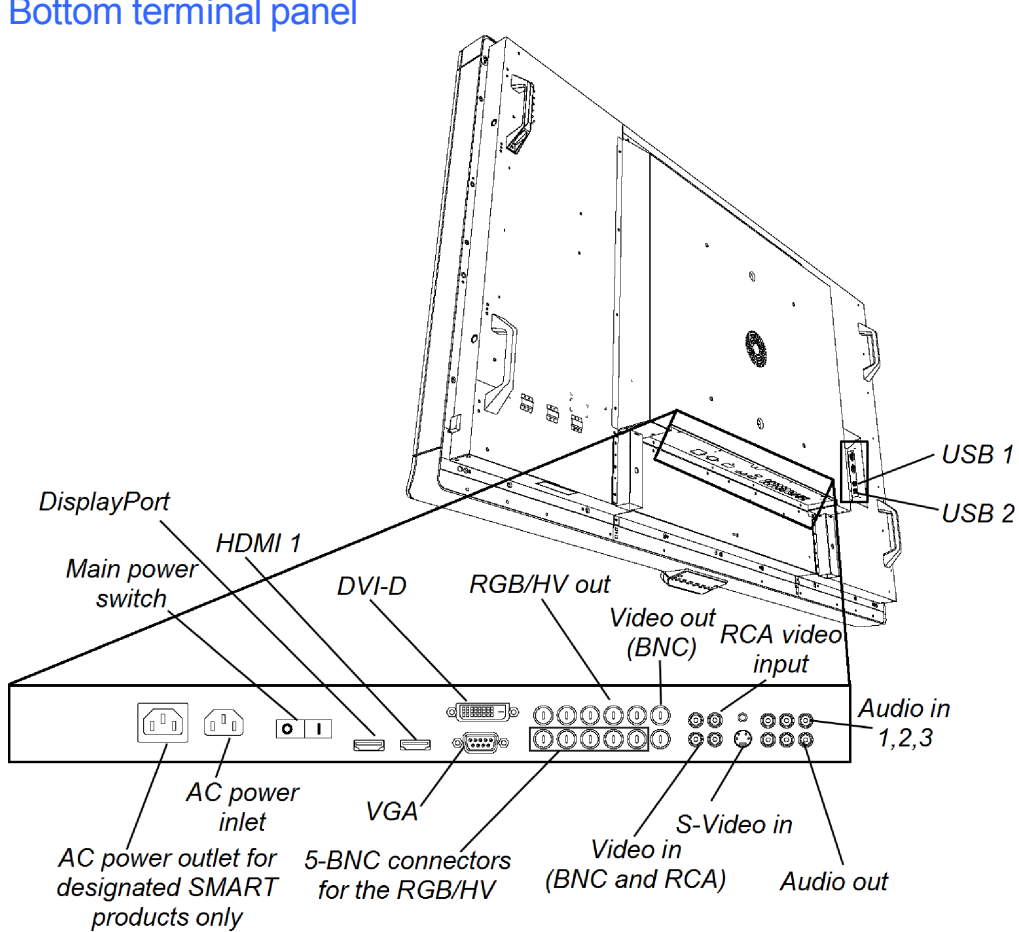

## <span id="page-30-1"></span>Bottom terminal panel

Connecting computers and peripheral devices

### **To connect a peripheral device**

- 1. Turn off the interactive flat panel and the peripheral device.
- 2. Connect the peripheral device's input cables to the appropriate connectors on the bottom terminal panel.

**NOTE** 

You can secure these cables with the included large clamps.

3. Turn on the interactive flat panel, and then turn on the peripheral device.

# <span id="page-32-0"></span>Chapter 4 **Installing SMART software**

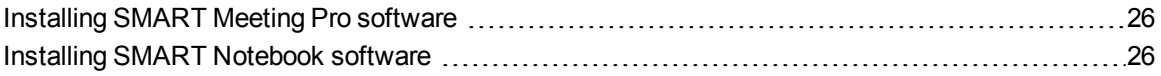

### *C* IMPORTANT

If you already have SMART Meeting Pro software or SMART Notebook™ collaborative learning software installed on your computer, ensure your computer has SMART Product Drivers 11 or later installed. For more information, see *Updating [SMART Product Drivers](#page-62-0)* on page 55.

You need to install SMART software on the computer that's connected to your interactive flat panel in order to use the interactive flat panel. You can install either SMART Meeting Pro software or SMART Notebook software.

SMART Board 8070i-SMP interactive flat panels also include a SMART GoWire auto-launch cable that provides the features of SMART Meeting Pro software without installing the software on your computer. For more information about using the [SMART GoWire](#page-57-0) auto-launch cable, see *Using a SMART GoWire cable* on page 50.

## **NOTE**

For laptops that are only occasionally used for your interactive flat panel, you can use a SMART GoWire cable instead of installing SMART Meeting Pro software.

Once you install SMART Notebook software or SMART Meeting Pro software on the computer that's connected to your interactive flat panel, you have touch control of that computer's desktop. You can open files, move icons and write or erase digital ink using the included pens and eraser.

# <span id="page-33-0"></span>Installing SMART Meeting Pro software

You can download and install SMART Meeting Pro software from the SMART website.

### **I M P O R T A N T**

Register your product at [smarttech.com/registration](http://www.smarttech.com/registration) so that you can obtain a software product key which is required for activation.

#### **To download SMART Meeting Pro software**

- 1. Go to [smarttech.com/downloads](http://www.smarttech.com/downloads).
- 2. Scroll to the *SMART Meeting Pro software* section.
- 3. Click **Choose a version**, and then select the version that you require.
- 4. Follow the on-screen instructions to save the executable file to your desktop.

#### **To install SMART Meeting Pro software**

- 1. Double-click the executable file.
- <span id="page-33-1"></span>2. Follow the on-screen instructions.

# Installing SMART Notebook software

Install SMART Notebook software from the included DVD (SMART Board 8070i interactive flat panels only) or from [smarttech.com/downloads](http://www.smarttech.com/downloads).

### **I M P O R T A N T**

Connect to the Internet before you install SMART software so that you can obtain a software product key [\(smarttech.com/registration](http://www.smarttech.com/registration)) and download software updates.

#### **To install SMART Notebook software**

1. Place the included software DVD in your computer's DVD tray.

The installation wizard appears.

2. Follow the on-screen instructions. You'll be prompted to enter your product key. You can register your interactive flat panel at [smarttech.com/registration](http://smarttech.com/registration) to receive your product key.

Installing SMART software

3. Click the **SMART** Board icon in the notification area (Windows operating systems) or the Dock (Mac OS X operating system software), and then select **Check for Updates and Activation**.

The *SMART Product Update* window appears.

4. Follow the on-screen instructions to update your SMART Notebook software to the latest version.
# Chapter 5 Using your interactive flat panel

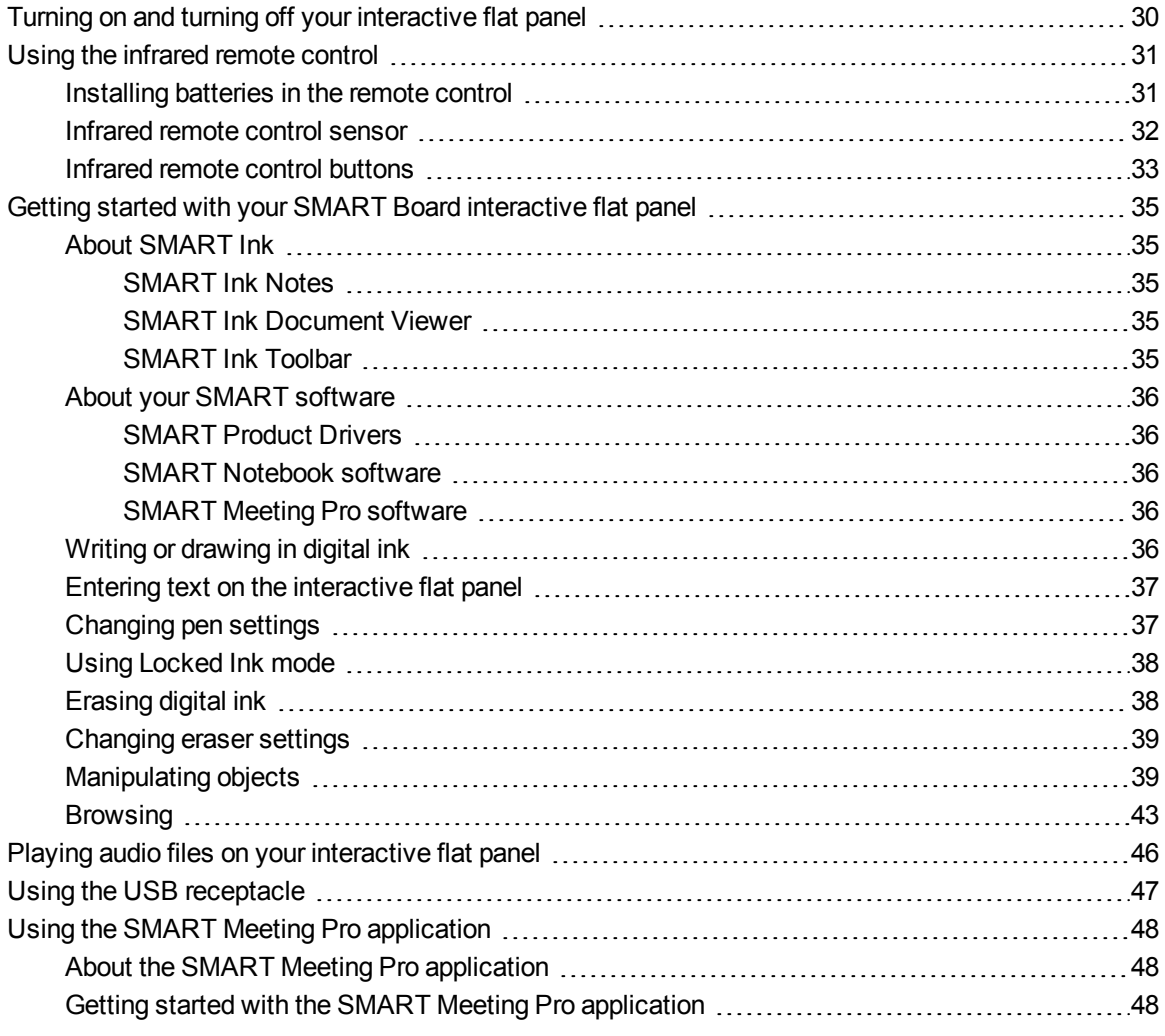

This chapter includes information on how to use your interactive flat panel, turn on and turn off your interactive flat panel, control your computer by touching the screen, use the remote control and more. <span id="page-37-0"></span>Using your interactive flat panel

# Turning on and turning off your interactive flat panel

### **To turn on your interactive flat panel**

- 1. Turn on your computer.
- 2. Press the **Power** button  $\bigcup$  on the front control panel.

You can also press the **POWER ON** button on the remote control.

Your computer's logon screen or desktop appears on your interactive flat panel.

### **G** IMPORTANT

If the power button light on the front control panel is off, either the interactive flat panel is not plugged in or the main power switch on the bottom terminal panel is turned off. To find the main power switch, see *Back view* on [page 7](#page-14-0).

### **To turn off your interactive flat panel**

- 1. Turn off your computer.
- 2. Press the **Power** button  $\bigcup$  on the front control panel.

You can also press the **STANDBY** button on the remote control.

# <span id="page-38-0"></span>Using the infrared remote control

The infrared remote control enables you to turn on and turn off your interactive flat panel, change the input source, change the volume and more. You can also use the remote control to open the onscreen menu and then change the interactive flat panel's settings.

If the remote control doesn't respond, see *[Resolving](#page-79-0) remote control issues* on page 72.

## **CAUTION**

- Do not subject the remote control to strong shock.
- Keep the remote control away from liquids. If it gets wet, wipe it dry immediately.
- Do not expose the remote control to heat or steam.
- Do not open any part of the remote control other than the battery compartment.

## **I M P O R T A N T**

The remote control system does not function when strong light strikes the remote control sensor or when there is an object between the remote control and its sensor.

## <span id="page-38-1"></span>Installing batteries in the remote control

Your remote control requires two 1.5V AA batteries.

## *I* WARNING

To reduce the risk associated with leaking batteries:

- use only AA type batteries
- $\bullet$  do not mix used and new batteries
- orient the battery's plus (+) and minus (-) terminals according to the markings found on the remote control
- do not leave the batteries in the remote control for an extended period
- do not heat, disassemble, short or recharge the batteries, or expose them to fire or high temperature
- avoid eye and skin contact if batteries have leaked
- dispose of exhausted batteries and product components in accordance with applicable regulations

Using your interactive flat panel

### **To install batteries in the remote control**

- 1. Press the tab on the underside of the remote control, and then slide it to open the cover.
- 2. Remove the batteries if they are present.
- 3. Insert two new 1.5V AA batteries in the remote control. Ensure the **+** and **-** markings on the batteries align with the markings in the remote control.
- <span id="page-39-0"></span>4. Replace the cover.

## Infrared remote control sensor

The infrared remote control sensor is located on the front control panel. It enables you to control your interactive flat panel from an angle of 30º and within a distance of 23' (7 m) using the included remote control.

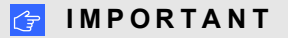

The remote control might not function when the infrared remote control sensor is blocked or when it is in direct sunlight or strong lighting.

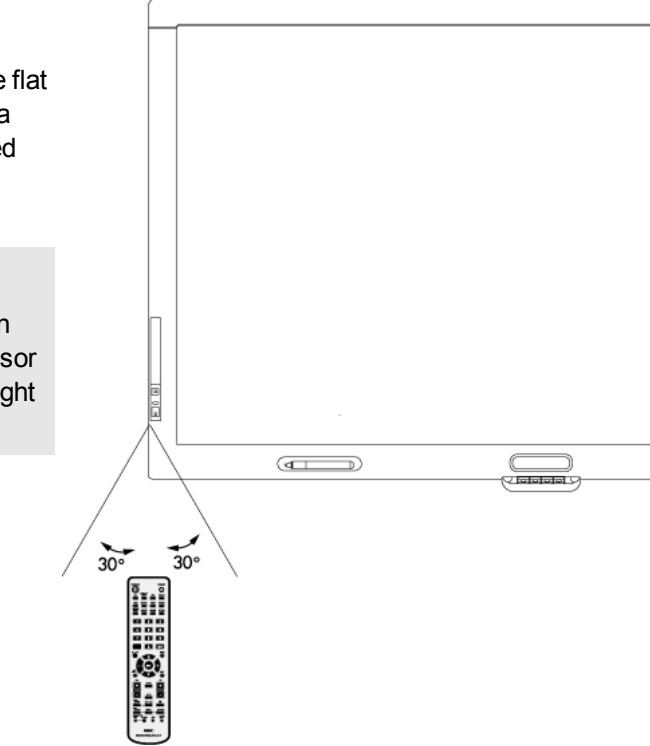

# <span id="page-40-0"></span>Infrared remote control buttons

The remote control enables you to access on-screen menus and 1 change display and input settings.

Use the remote control's POWER ON button turn on your interactive flat panel and the STANDBY button to turn it off.

Use the remote control's input buttons to change input sources when switching between the room computer and guest laptops.

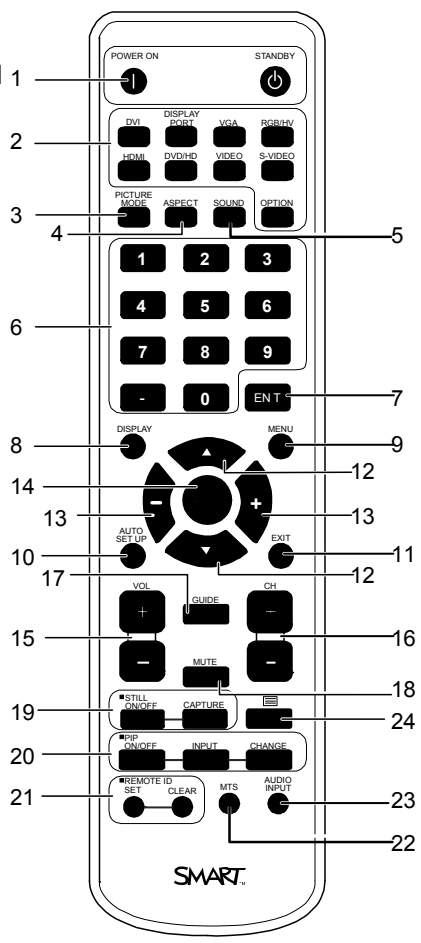

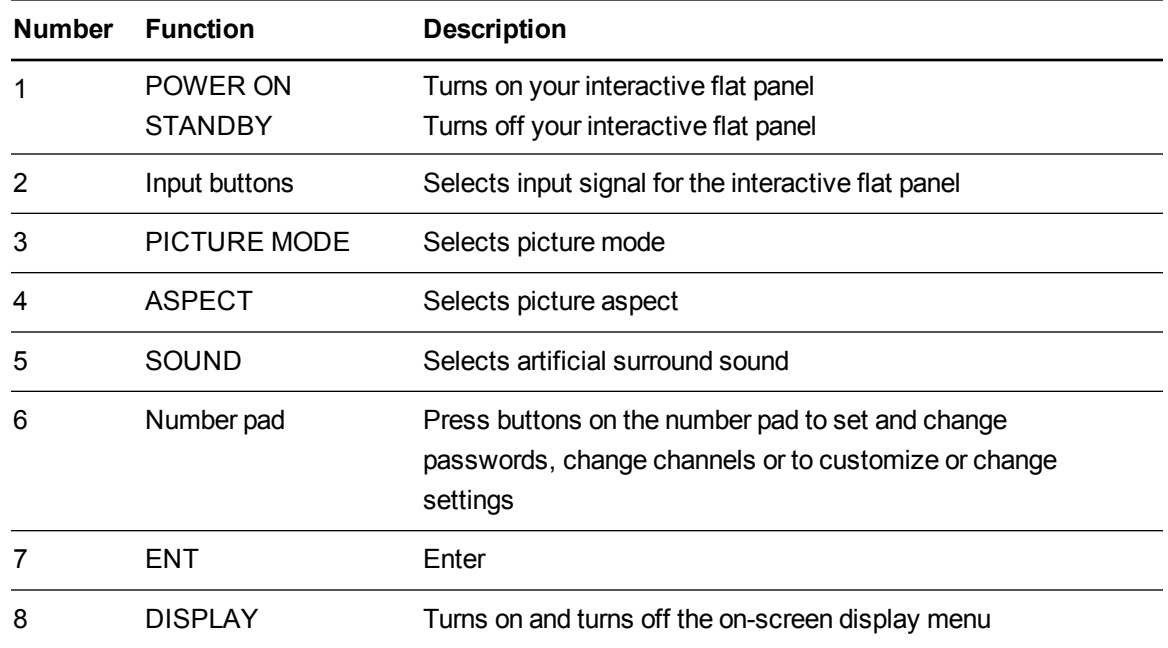

Using your interactive flat panel

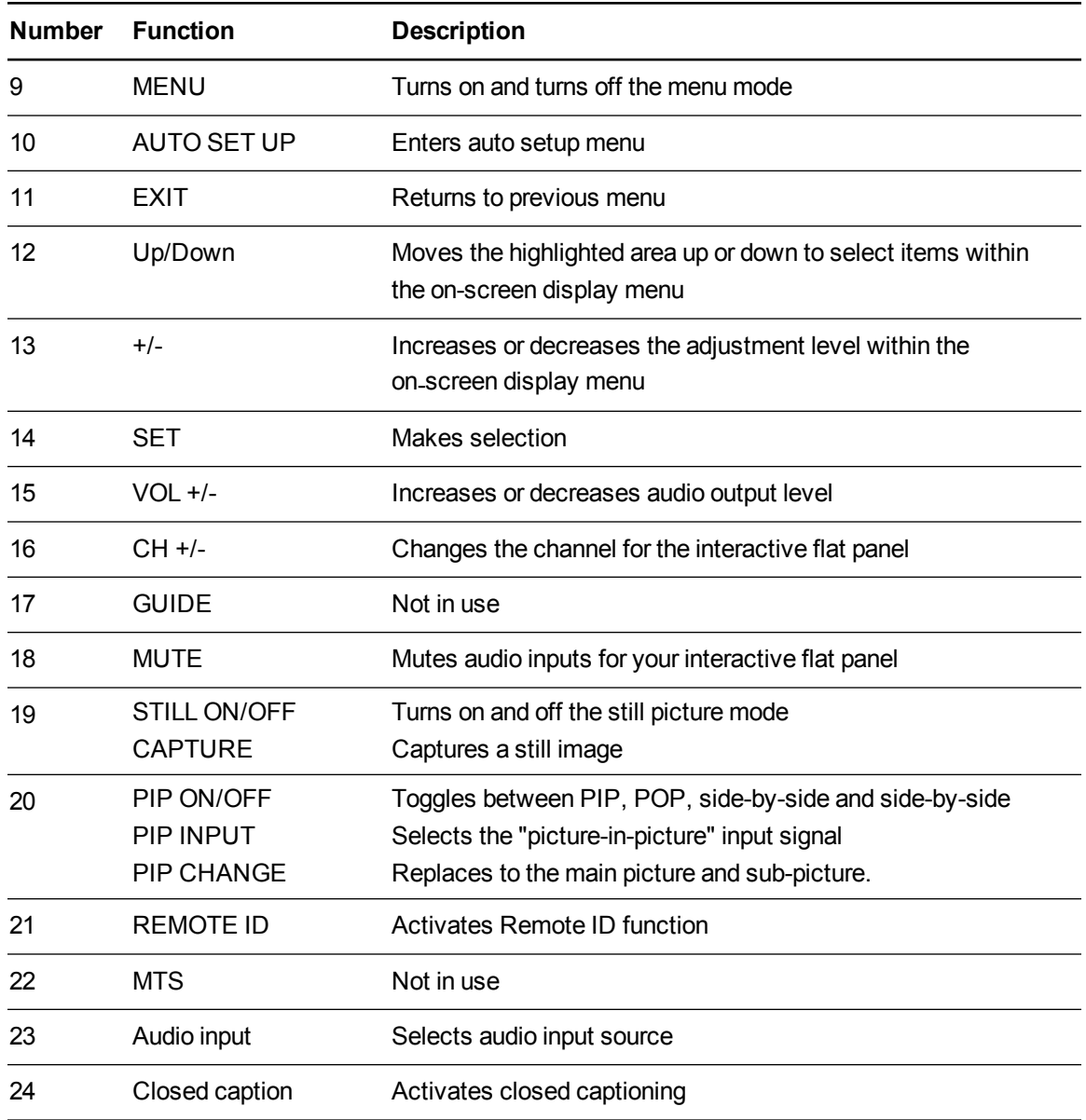

<span id="page-42-0"></span>Using your interactive flat panel

# Getting started with your SMART Board interactive flat panel

Using your SMART Board interactive flat panel, you can write, draw and erase digital ink, manipulate objects and browse content on the screen.

## <span id="page-42-1"></span>About SMART Ink

SMART Ink enables you to write and draw in digital ink over open applications, files, folders, websites and any other open window on your computer.

You can write over an Internet browser window, highlight content on your screen and write over a video without pausing the video and without interfering with your ability to interact with the video. When you move, resize or minimize a window, the ink stays with the window.

You can convert your digital ink notes to text. You can also move, erase and capture your notes as an image and save it to your SMART software.

When you open an application that has its own ink tools, you can turn off SMART Ink, and then use the application's ink tools to write.

For more information see SMART Ink for Windows [\(smarttech.com/SupportInk1Windows](http://www.smarttech.com/SupportInk1Windows)) or SMART Ink for Mac [\(smarttech.com/SupportInk1Mac](http://www.smarttech.com/SupportInk1Mac)) on the SMART Support website.

### <span id="page-42-2"></span>**SMART Ink Notes**

SMART Ink Notes enable you to write in digital ink anywhere on your desktop. When you write outside of the open windows on your computer, a SMART Ink Note appears and you can write inside the note.

### <span id="page-42-3"></span>**SMART Ink Document Viewer**

If you're using a Windows operating system, the SMART Ink Document Viewer enables you to view your PDF files and to write in digital ink over your files.

### <span id="page-42-4"></span>**SMART Ink Toolbar**

If your computer is connected to a SMART interactive product, SMART Ink starts automatically when you start your computer and the SMART Ink toolbar appears in the title bar of each open window on your computer.

Use the toolbar to select ink properties for that window and to perform common tasks such as capturing your notes.

# <span id="page-43-0"></span>About your SMART software

SMART Ink and SMART Product Drivers are included with SMART Notebook collaborative learning software and SMART Meeting Pro software.

### <span id="page-43-1"></span>**SMART Product Drivers**

SMART Product Drivers enables your computer to detect input from your interactive flat panel.

SMART Ink works with SMART Product Drivers to enable you to write on your screen in digital ink using your interactive flat panel's pen or your finger.

# **NOTE**

In most cases, SMART Product Drivers installs automatically when you install your SMART software. To ensure you have the most recent version of SMART Product Drivers installed, see *Updating [SMART Product Drivers](#page-62-0)* on page 55.

### <span id="page-43-2"></span>**SMART Notebook software**

You can write in SMART Notebook software using your SMART interactive product's pen or your finger. The ink becomes part of your .notebook file. For more information, see the SMART Notebook software support page for Windows [\(smarttech.com/SupportNotebook11Windows\)](http://www.smarttech.com/SupportNotebook11Windows) or SMART Notebook software support page for Mac OS X operating system software [\(smarttech.com/SupportNotebook11Mac](http://www.smarttech.com/SupportNotebook11Mac)).

### <span id="page-43-3"></span>**SMART Meeting Pro software**

You can write in SMART Meeting Pro software's Whiteboard mode using your SMART interactive product's pen or your finger. The ink becomes part of your .notebook file. For more information, see the SMART Meeting Pro support page [\(smarttech.com/SupportMeetingPro3Windows](http://www.smarttech.com/SupportMeetingPro3Windows)).

# <span id="page-43-4"></span>Writing or drawing in digital ink

Using the pen supplied with your interactive flat panel, you can write or draw digital ink over SMART software and other programs.

### **To write or draw digital ink**

- 1. Pick up the pen.
- 2. Write or draw on the screen.

## **P** TIP

Don't rest your elbow or the palm of your hand on the screen while you're writing.

Using your interactive flat panel

# <span id="page-44-0"></span>Entering text on the interactive flat panel

You can enter text in text boxes on the interactive flat panel using the on-screen keyboard or a keyboard attached to your computer.

### **To enter text**

- 1. Select the area where you want to enter text using your finger or a mouse connected to the computer.
- 2. Type on a connected keyboard or on-screen keyboard.

### **P** TIP

Press the keyboard button on the interactive flat panel to open the on-screen keyboard.

# <span id="page-44-1"></span>Changing pen settings

You can change your pen settings, including line size and fill effects.

### **To change pen settings**

1. Press the **SMART Board** icon **I** in the notification area (Windows operating systems) or the Dock (Mac OS X operating system software).

OR

Press the **SMART** Meeting Pro icon **Et in the notification area.** 

- 2. Press **SMART Settings**.
- 3. Select **Pen and Button Settings** in the drop-down list.
- 4. Press **Black Pen Settings**  $\bullet$  to customize the black pen.

**Press Blue Pen Settings <b>Fig.** to customize the blue pen.

**Press Red Pen Settings Fig. 3** to customize the red pen.

**Press Green Pen Settings**  $\bullet$  **fo** customize the green pen.

The *Properties* dialog box appears.

- 5. Press **Line Style**.
- 6. Adjust the color, thickness, line end and line style.
- 7. Press **Fill Effects**.
- 8. Adjust the transparency.

Using your interactive flat panel

- 9. Press **Save Tool Settings** to save your settings.
- 10. Optionally, repeat steps 4 through 9 to customize other pens.
- <span id="page-45-0"></span>11. Press **OK** to close SMART Settings.

## Using Locked Ink mode

Locked Ink mode enables you to write or draw digital ink using large objects, including eraser-sized objects.

### **To use Locked Ink mode**

Press and hold a color button on the color select module until the light flashes.

### **To end Locked Ink mode**

Press any color button that isn't flashing on your color select module.

# <span id="page-45-1"></span>Erasing digital ink

### **To erase digital ink**

Pick up the eraser, and then press the eraser on the screen and move it over the digital ink you want to erase.

OR

Using your flattened fist, press the screen and move your hand over the digital ink you want to erase.

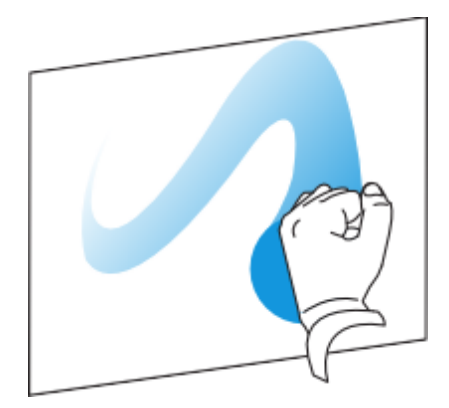

Using your interactive flat panel

## <span id="page-46-0"></span>Changing eraser settings

You can change the eraser size for either a larger or smaller eraser area.

### **To change eraser settings**

1. Press the **SMART Board** icon **I** in the notification area (Windows operating systems) or the Dock (Mac OS operating system software), and then select **SMART Settings**.

OR

Press the **SMART** Meeting Pro icon **ED** in the notification area, and then select **SMART Settings**.

- 2. Press **SMART Hardware Settings**.
- 3. Select **Pen and Button Settings** in the drop-down list.

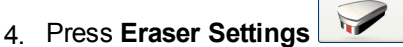

- 5. Select an eraser size.
- 6. Press **OK** to save your settings.
- <span id="page-46-1"></span>7. Press **OK** to close SMART Settings.

## Manipulating objects

Objects include icons, buttons, links and other components of programs that appear on your screen. You can manipulate these objects on your interactive flat panel as described below.

### **To select or clear the selection of an object**

Quickly press and release the object.

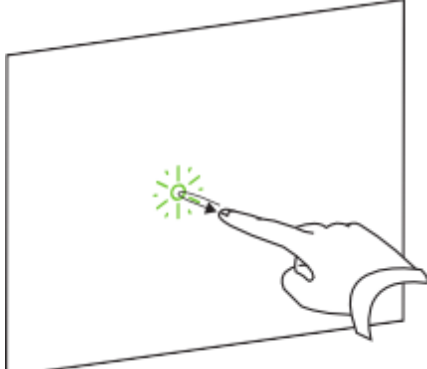

Using your interactive flat panel

# **NOTES**

- o This gesture performs a standard mouse click.
- o This gesture starts programs if your operating system is set to start applications on a single click.

### **To double-click an object**

Quickly press and release the object twice in the same spot.

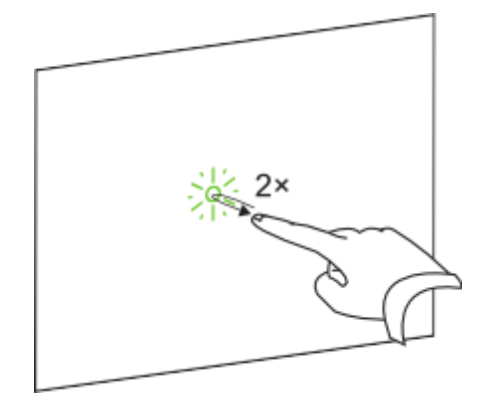

# **NOTE**

This gesture starts programs if your operating system is set to start applications on a doubleclick.

### **To right-click or Control-click an object**

Press and hold the object.

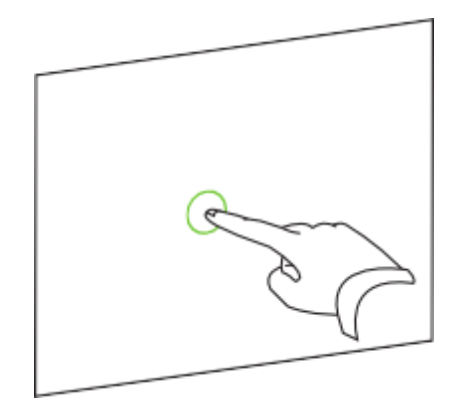

OR

Using your interactive flat panel

Using two fingers on the same hand, press and hold the object with your left finger, and then press the screen once with your right finger.

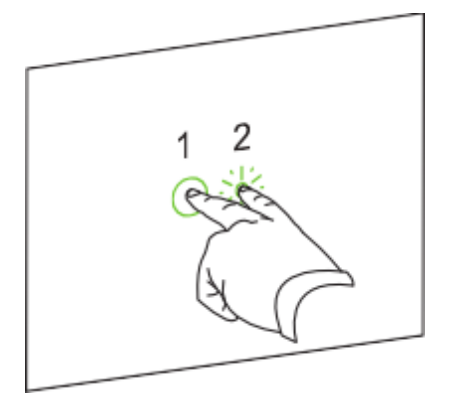

### OR

Press the **Right-Click** button on the pen tray, and then press the object.

### **To move an object**

- 1. Press and hold the object.
- 2. Keeping your finger on the screen, slowly move the object.
- 3. When you reach the position you want to move the object to, release your finger.

Using your interactive flat panel

## **To resize an object**

- 1. Using one finger on each hand, press the screen at opposite ends of the object.
- 2. Drag your fingers in opposite directions to enlarge the object.

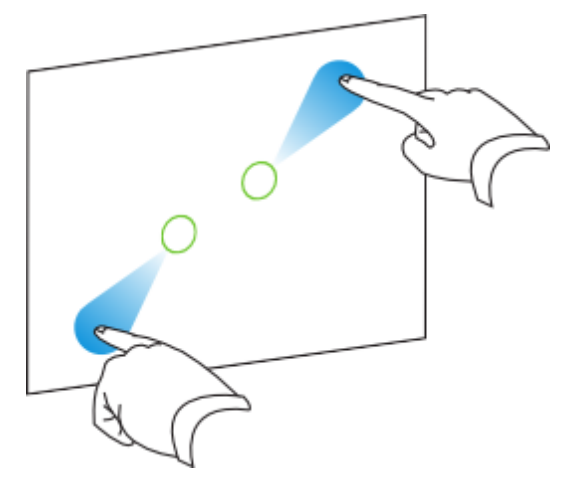

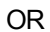

Drag your fingers toward each other to reduce the object.

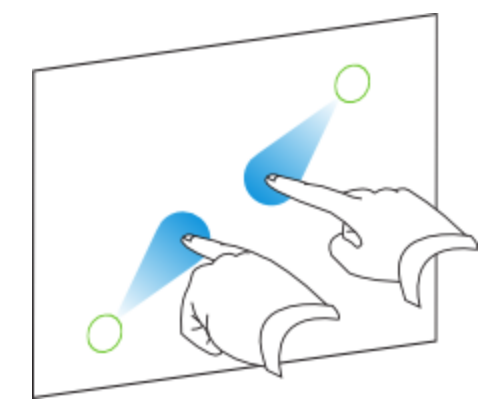

Using your interactive flat panel

### **To rotate an object**

- 1. Using one finger on each hand, press the screen at opposite ends of the object.
- 2. Rotate your fingers in the direction you want to rotate the object.

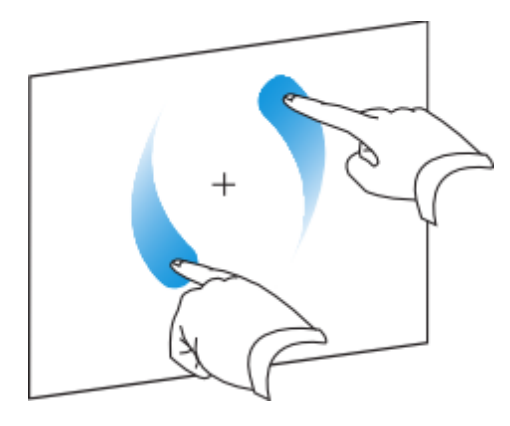

<span id="page-50-0"></span>3. When you reach the angle you want to rotate the object to, release your fingers.

# **Browsing**

In addition to manipulating objects, you can browse content on your screen.

### **To display the next page**

Press the screen, and then quickly press again directly to the right of that point.

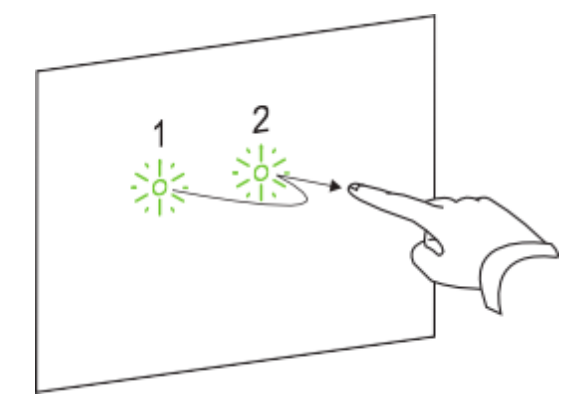

OR

Using your interactive flat panel

Quickly flick your finger right across the screen.

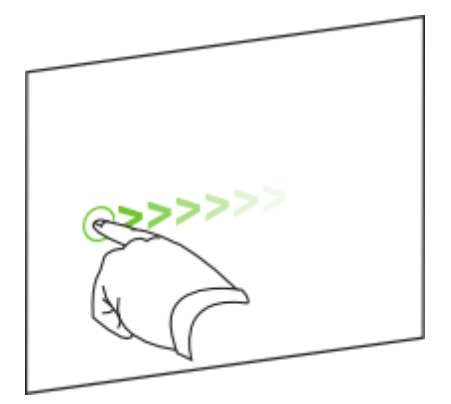

### **To display the previous page**

Press the screen, and then quickly press again directly to the left of that point.

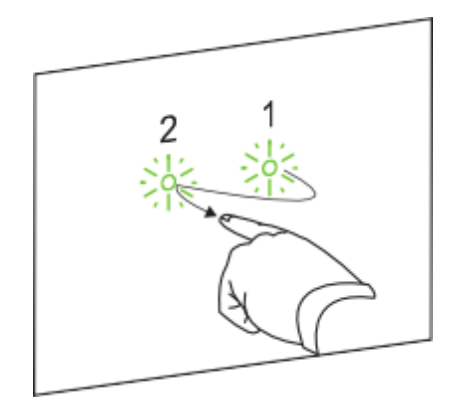

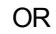

Quickly flick your finger left across the screen.

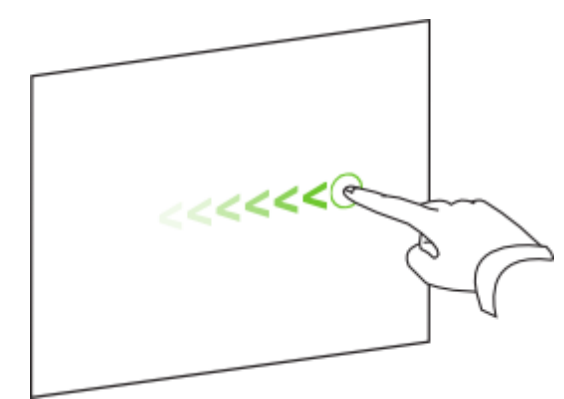

Using your interactive flat panel

### **To zoom in or out**

- 1. Using one finger on each hand, press the screen at opposite ends of the object.
- 2. Drag your fingers in opposite directions to zoom in.

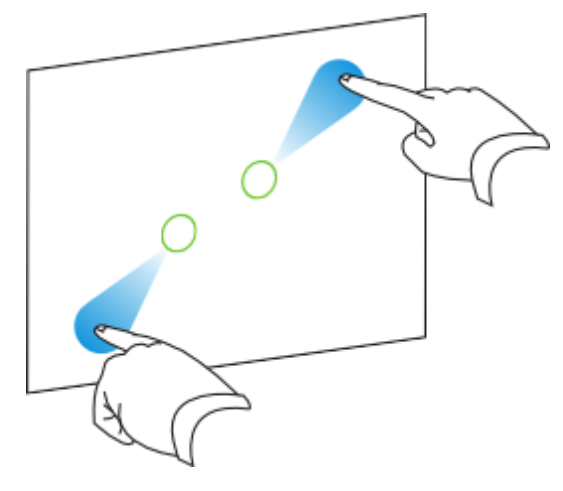

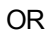

Drag your fingers toward each other to zoom out.

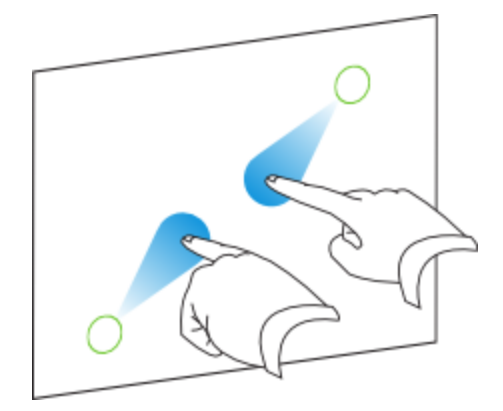

Using your interactive flat panel

### **To pan horizontally or vertically**

- 1. Using two fingers on the same hand, press and hold the screen.
- 2. Keeping your fingers on the screen, move up, down, left or right.

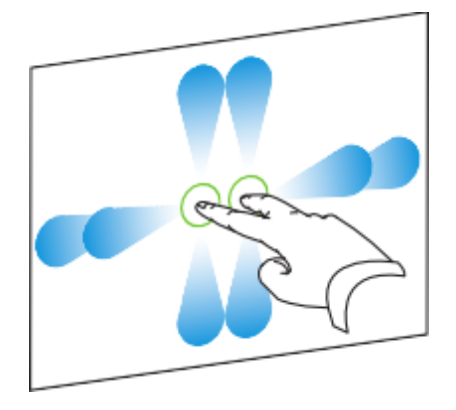

<span id="page-53-0"></span>3. When you reach the area you want to view, release your fingers.

# Playing audio files on your interactive flat panel

Your interactive flat panel includes two speakers that play audio files or the audio portion of a video file.

When you play an audio file or a video file on a computer connected to your interactive flat panel, the file is streamed through the USB connection between your computer and your interactive flat panel, not through the video connection.

### **I M P O R T A N T**

If your computer uses Mac OS X operating system software, you must set the audio output to USB.

### **To switch your Mac computer to USB audio output**

- 1. Press the Apple menu  $\bullet$ , and then select **System Preferences**.
- 2. Press **Sound** under the Hardware section.
- 3. Press the **Output** tab.
- 4. Select **SBID 8070i/USB**.
- 5. Close System Preferences.

# <span id="page-54-0"></span>Using the USB receptacle

You can connect a USB drive or device to the USB receptacle on the side terminal panel on your interactive flat panel, and then access it from the room computer connected to VGA and USB 1.

# **NOTE**

To disable the [USB A receptacle](#page-29-0) on the side terminal panel, see *Disabling the USB receptacle on the side terminal panel* on page 22.

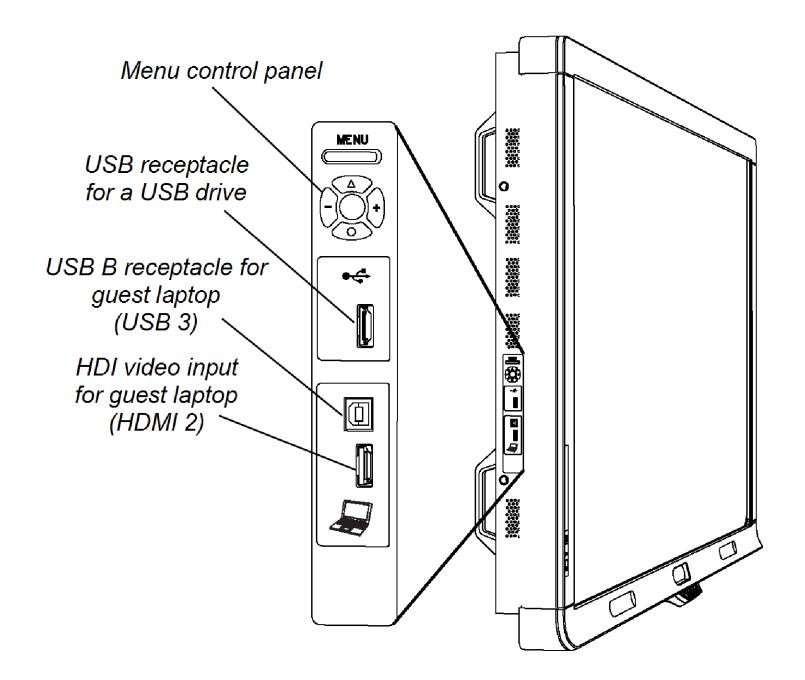

### **To use the USB receptacle**

1. Press the **VGA** button on the remote control.

You can also press the **Input** button  $\blacksquare$  on the front control panel until it is set to VGA.

- 2. Connect a USB device to the USB receptacle.
- 3. Use the room computer to access the content on your USB device.

# <span id="page-55-0"></span>Using the SMART Meeting Pro application

# <span id="page-55-1"></span>About the SMART Meeting Pro application

The appliance that comes with your SMART Board 8070ie-SMP interactive flat panel is installed with software, including the SMART Meeting Pro application. The SMART Meeting Pro application enables you to work with various types of digital content, from application files and documents to images and websites. You can display files on your interactive flat panel and write notes in digital ink during collaborative work sessions. You can mark up PDF or presentation files, write notes over web pages or simply make whiteboard notes, and then capture and save your work for immediate distribution.

You can also integrate the SMART Meeting Pro application with Microsoft Exchange and Bridgit® conferencing software, enabling you to automate your conferencing and conduct effective meetings.

# <span id="page-55-2"></span>Getting started with the SMART Meeting Pro application

The SMART Meeting Pro application starts automatically when you start your interactive flat panel.

See the Help for more detailed information on how to use SMART Meeting Pro application.

### **To access the SMART Meeting Pro application Help**

- 1. Press the **Whiteboard** 2 button.
- 2. Press **Help** from the menu, and then select **Contents**.

# Chapter 6 Using guest laptops with your interactive flat panel

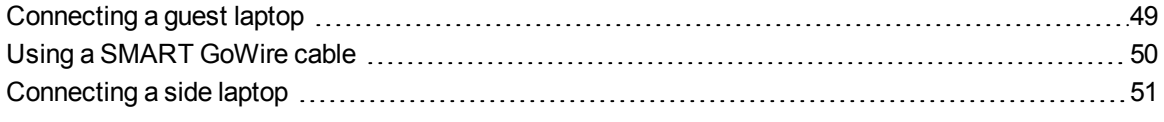

# <span id="page-56-0"></span>Connecting a guest laptop

You can connect a second laptop to the installed USB cable and video cable that is connected to the back terminal panel of your interactive flat panel. If those cables aren't installed, connect the laptop to the side terminal panel (see *[Connecting](#page-58-0) a side laptop* on page 51). For a diagram of the various computer options, see *[Connecting](#page-25-0) computers to your interactive flat panel* on page 18.

## **I M P O R T A N T**

The laptop must have SMART Product Drivers installed. If it doesn't, you need to connect the laptop to the interactive flat panel using a SMART GoWire cable. If you purchased an SBID8070i-SMP or SBID8070ie-SMP model, you can use the supplied SMART GoWire cable to connect your laptop to the interactive flat panel. For more information, see *Using a [SMART GoWire](#page-57-0) cable* on the next page.

### **To connect a laptop**

- 1. Place the laptop beside the end of the wire bundle at the guest laptop connection.
- 2. Connect the installed USB cable to a USB receptacle on the laptop.
- 3. Connect the VGA cable connector to the laptop.
- 4. Turn on the laptop.
- 5. Press the **RGB/HV** button on the remote control.

### OR

Press the **Input** button  $\blacksquare$  on the front control panel until the input source is RGB/HV.

Using guest laptops with your interactive flat panel

### **To return to using the room computer**

Press the **VGA** button on the remote control.

OR

Press the **Input** button  $\blacksquare$  on the front control panel until the input source is VGA.

# <span id="page-57-0"></span>Using a SMART GoWire cable

Any computer connected to your interactive flat panel requires SMART software. Typically, you install this software on your room computer so that it's always ready to use.

However, if you want to connect a laptop that doesn't have SMART software installed, you can connect a SMART GoWire cable from the laptop to the USB cable for your interactive flat panel. The SMART GoWire cable enables you to have touch control of your laptop and use SMART Meeting Pro software without installing the software on your laptop.

SMART Board 8070i-SMP interactive flat panels include a SMART GoWire cable. Additional SMART GoWire cables can be purchased from your authorized SMART reseller [\(smarttech.com/where\)](http://www.smarttech.com/where).

### **I M P O R T A N T**

Your interactive flat panel supports the SMART GoWire cable with SMART Meeting Pro software only. It does not support the SMART GoWire cable with SMART Notebook software.

### **To use a SMART GoWire cable**

- 1. Connect a video cable from your interactive flat panel to your laptop.
- 2. Connect the USB cable from the USB receptacle on your interactive flat panel to your laptop.
- 3. Change the video input to your laptop's video connection using the remote control or the front control panel.
- 4. Disconnect the USB cable from your laptop, and then connect it to the SMART GoWire cable's USB A receptacle.

### **I M P O R T A N T**

If the SMART GoWire cable is not connected to your interactive flat panel through a USB cable, you have access to SMART Meeting Pro software on your laptop for five minutes, and then the software closes.

Using guest laptops with your interactive flat panel

5. Connect the SMART GoWire cable's USB connector to your laptop.

The *AutoPlay* dialog box appears.

### 6. Select **Start SMART Meeting Pro**.

SMART Meeting Pro software starts. You have touch control of your laptop on your interactive flat panel and can use SMART Meeting Pro software while your laptop is connected to your interactive flat panel.

### **To disconnect a SMART GoWire cable**

1. Save your SMART Meeting Pro software file to your laptop, if required. You can save the file as a .ppt, .pdf or .notebook file.

**I M P O R T A N T** احے ا

You can open a .notebook file on a computer that has SMART Meeting Pro software or SMART Notebook software installed or that is connected to a SMART product through a SMART GoWire cable only.

- 2. Press the SMART Meeting Pro icon in the notification area, and then select **Exit**.
- 3. Disconnect the SMART GoWire cable from your laptop and the USB cable for your interactive flat panel.

# <span id="page-58-0"></span>Connecting a side laptop

You can connect a side laptop to the side terminal panel of the interactive flat panel. When a side laptop is connected, the laptop's desktop is displayed on the interactive flat panel and touch [interactivity](#page-25-0) is enabled. For a diagram of the various computer options, see *Connecting computers to your interactive flat panel* on page 18.

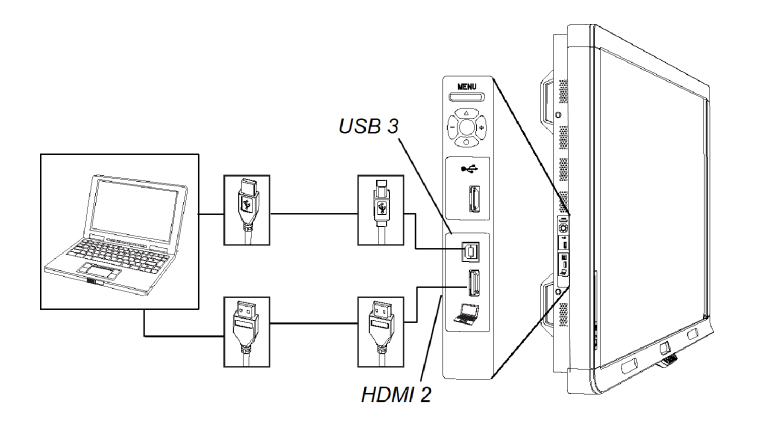

Using guest laptops with your interactive flat panel

### **To connect a side laptop**

- 1. Connect an HDMI cable from the side laptop's HDMI input to your interactive flat panel's side terminal panel.
- 2. Connect a USB cable from the laptop's USB receptacle to your interactive flat panel's side terminal panel.

**I M P O R T A N T**

The USB A receptacle is for USB devices only. Do not connect the side laptop to this receptacle.

- 3. Turn on the laptop.
- 4. Press the **HDMI** input button on the remote control twice.

OR

Press the **Input** button  $\blacksquare$  on the front control panel until the input source is HDMI 2.

### **To return to using the room computer**

1. Press the **VGA** button on the remote control.

OR

2. Disconnect the side laptop from the interactive flat panel if required.

# Chapter 7 **Maintaining your interactive flat** panel

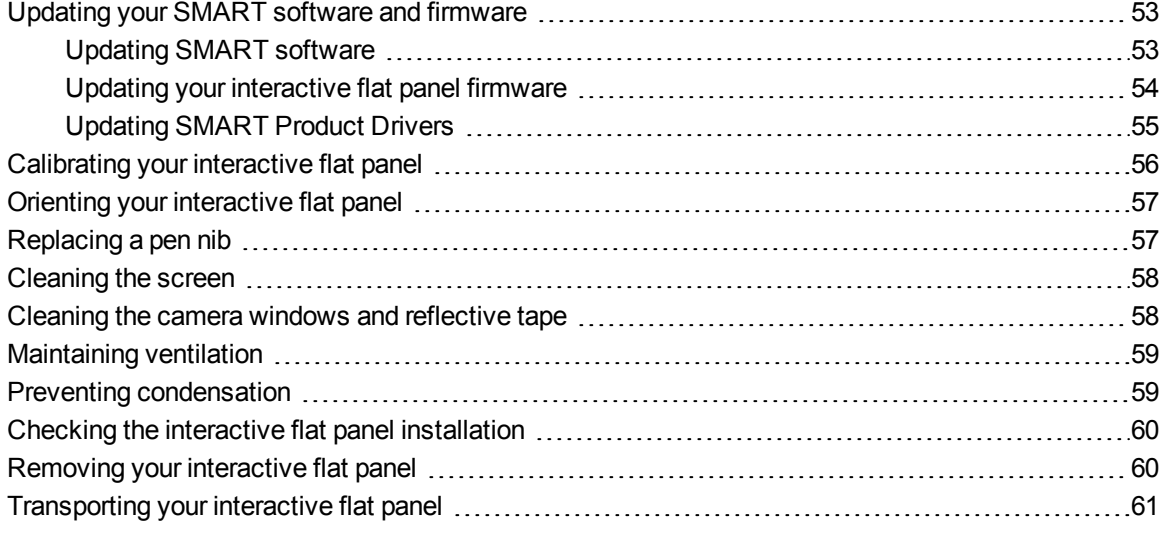

<span id="page-60-0"></span>If you properly maintain your interactive flat panel, it will provide years of use.

# Updating your SMART software and firmware

To use touch control and digital ink on your interactive flat panel, you require SMART software on your computer and up-to-date firmware on your interactive flat panel.

## <span id="page-60-1"></span>Updating SMART software

Once you have SMART software installed on your computer, you can check for software updates with SMART Product Update by selecting **Help > Check for Updates** in the software or by browsing to [smarttech.com/downloads](http://www.smarttech.com/downloads).

Maintaining your interactive flat panel

### **To check for software updates**

- 1. Start your SMART software program.
- 2. Click **Help > Check for Updates**.

**G** IMPORTANT

If you do not see the *Check for Updates* option, contact your network administrator.

3. Click the **Update** button beside the software you want to update.

SMART software updates.

### **I M P O R T A N T**

When you update SMART software on your computer, a firmware update for your interactive flat panel could download to your computer. The next time you connect your computer to your interactive flat panel you are informed that there is a firmware update for the processor in the interactive flat panel. For more [information,](#page-61-0) see *Updating your interactive flat panel firmware* below.

# <span id="page-61-0"></span>Updating your interactive flat panel firmware

## **CAUTION**

Only a system administrator should update interactive flat panel firmware.

Your interactive flat panel uses firmware on its processor. After you update SMART software, a new firmware executable file could save on your computer. When you connect a computer with this file to your interactive flat panel, your interactive flat panel detects this executable file, and then prompts you to run the file to update the firmware.

## **CAUTION**

- Do not disconnect your interactive flat panel from your computer during the firmware update process.
- Do not touch your interactive flat panel's screen or input button during the firmware update process.
- Do not turn off your computer or your interactive flat panel during the firmware update process.

Maintaining your interactive flat panel

### **To update your interactive flat panel firmware**

- 1. Ensure your interactive flat panel is connected to your computer.
- 2. Launch the firmware updater at the following location:

Windows computers: **C:\Program Files\SMART Technologies\SMART Product Drivers\SMARTFirmwareUpdater.exe**.

Mac computers: **HD\Applications\SMART Product Drivers\SMARTFirmwareUpdater.app**.

- 3. Follow the on-screen instructions using your computer's mouse and keyboard. Don't touch the interactive flat panel screen.
- 4. Select the check box for the SMART interactive product you want to update, and then click **Next**.

A progress bar appears.

### **NOTE**

SC14 refers to the SMART Board 8000 series interactive flat panel's serial controller.

5. When the installation is complete, calibrate your interactive flat panel. See *[Calibrating](#page-63-0) your interactive flat panel* on the next page

## <span id="page-62-0"></span>Updating SMART Product Drivers

To use touch control and digital ink on your interactive flat panel, you require SMART Product Drivers 11 or later on your computer.

### **To update SMART Product Drivers**

1. Click the **SMART Board** icon in the notification area (Windows operating systems) or the Dock (Mac OS X operating system software), and then select **Check for Updates and Activation**.

OR

Click the **SMART Meeting Pro** icon in the notification area and then select **Check for Updates and Activation**.

The *SMART Product Update* window appears.

2. If your version of SMART Product Drivers is up-to-date, click **OK**.

If your version of SMART Product Drivers needs to be updated, click **Update**.

3. Follow the on-screen instructions to update SMART Product Drivers to the latest version.

# <span id="page-63-0"></span>Calibrating your interactive flat panel

Digital cameras in the corners of the interactive flat panel track the position of the pens, eraser and your finger on the interactive surface, and then send the information to the SMART software, which interprets this information as mouse clicks, digital ink or ink removal in the appropriate location. Calibration determines the position and angles of the cameras to accurately identify the location of touches on your interactive flat panel.

### *<u><b>IMPORTANT*</u>

If an error message appears while you are calibrating your interactive flat panel, contact SMART Support ([smarttech.com/contactsupport](http://smarttech.com/contactsupport)).

### **To calibrate your interactive flat panel**

1. Press the **SMART** Board icon **I** in the notification area (Windows operating systems) or the Dock (Mac OS X operating system software).

OR

Press the **SMART** Meeting Pro icon **ED** in the notification area.

2. Select **SMART Settings**.

*SMART Settings* appears.

- 3. Press **SMART Hardware Settings**.
- 4. If you have more than one SMART product connected, select the interactive flat panel.
- 5. Select **Advanced Settings** from the drop-down list.
- 6. Press **Calibrate**.

The calibration screen appears. This can take a few moments.

7. Press the red target with the tip of an interactive flat panel pen. Hold the tip at the center of the target until the target turns green, and then lift the pen.

The target moves to the next location.

### **NOTE**

You can calibrate a target again by pressing the LEFT ARROW key on your keyboard, or the **Keyboard** button or **Right-click** button on the color select module.

8. Continue pressing targets until the calibration is complete.

A message appears stating that the calibration was successful, and then the orientation screen

## **C H A P T E R 7** Maintaining your interactive flat panel

appears.

<span id="page-64-0"></span>9. Orient your interactive flat panel.

# Orienting your interactive flat panel

When the location of your touch is misinterpreted (a pointer appears a distance from the actual contact), orient your interactive flat panel.

### **To orient the interactive flat panel**

1. Press the orientation button  $\neg^{-}$  on the color select module.

The orientation window opens.

2. Use an interactive flat panel pen to press the red targets as they appear. Hold the tip of the pen at the center of each target, and then lift the pen. When you lift the pen, the target moves to the next orientation point.

**G** IMPORTANT

Hold the pen perpendicular to the screen.

3. Continue until you've pressed all the targets.

The orientation window closes.

If this doesn't correct inaccurate touch control, calibrate your interactive flat panel. For more information, see *[Calibrating](#page-63-0) your interactive flat panel* on the previous page.

# <span id="page-64-1"></span>Replacing a pen nib

To prevent damage to your interactive flat panel's anti-glare coating, replace your pen nib if it becomes worn. Eight replacement pen nibs are included with your pens, and you can purchase additional replacements from your authorized SMART reseller [\(smarttech.com/where](http://smarttech.com/where)).

### **To replace a pen nib**

- 1. Grasp the worn nib on your pen with a pair of pliers, and then pull and twist the nib loose.
- 2. Press the replacement nib into the pen.

# <span id="page-65-0"></span>Cleaning the screen

Follow these instructions to clean the interactive flat panel screen without damaging its anti-reflective coating or other product components.

# $\triangle$  CAUTION

- Do not use permanent or dry-erase markers on the screen. If dry-erase markers are used on the screen, remove the ink as soon as possible with a lint-free, non-abrasive cloth.
- Do not rub the screen with a dense or rough material.
- Do not apply pressure to the screen.
- Do not use cleaning solution or glass cleaner on the interactive flat panel screen, as they can deteriorate or discolor the screen.
- Avoid touching the silver reflective tape between the screen and the bezel and ensure that it stays dry. Damage to this strip affects touch interactivity.

### **To clean the interactive flat panel screen**

- 1. Shut off your computer, and then disconnect the power sources for your computer and your interactive flat panel.
- <span id="page-65-1"></span>2. Wipe the screen with a lint-free, non-abrasive cloth.

# Cleaning the camera windows and reflective tape

The DViT technology in your interactive flat panel uses four cameras in the corners of the frame and the reflective material between the screen and the bezels. Excessive dust buildup on the camera windows or reflective tape can impair touch performance.

These areas should be inspected annually for dust and should be cleaned if any obvious dust buildup has occurred.

## **CAUTION**

- Do not use compressed air to clean the camera windows or borders.
- Do not use water, chemicals or cleaning agents.

Maintaining your interactive flat panel

### **To clean the camera windows and reflective tape**

- 1. Gently wipe the reflective tape along the sides of your interactive flat panel screen.
- 2. Gently wipe the camera windows in the bottom corners and the reflective strip across the bottom of your interactive flat panel screen.

# <span id="page-66-0"></span>Maintaining ventilation

Your interactive flat panel requires ventilation to enable the cooling fans to function. Dust buildup in the ventilation holes compromises cooling and leads to product failure.

# **CAUTION**

Avoid setting up or using your interactive flat panel in an area with excessive levels of dust, humidity or smoke.

- Clean accessible ventilation holes monthly with a dry cloth.
- Use a vacuum cleaner with a narrow hose end fitting to clear the back ventilation holes annually. You might have to remove the interactive flat panel from your wall. For more information on removing your interactive flat panel see *Removing your [interactive](#page-67-1) flat panel* on the next page.

# <span id="page-66-1"></span>Preventing condensation

Your interactive flat panel screen contains layers of glass that can collect condensation, especially in the following conditions:

- Temperature extremes with high humidity
- Rapid changes in humidity, which can occur when you operate the product near water, such as a sink, pool, kettle or air conditioner ventilator
- Direct exposure to sunlight

### **To evaporate condensation from your interactive flat panel**

- 1. Remove the humidity source from the interactive flat panel, if possible.
- 2. Adjust the room temperature to normal operating ranges.
- 3. Turn on the interactive flat panel for 2–3 hours.

If the screen condensation doesn't evaporate, contact SMART Support [\(smarttech.com/contactsupport\)](http://www.smarttech.com/contactsupport).

# <span id="page-67-0"></span>Checking the interactive flat panel installation

Inspect your interactive flat panel installation frequently to ensure that it remains securely installed.

- Check the mounting location for signs of damage or weakness that can occur over time.
- Check for loose screws, gaps, distortions or other issues that could occur with the mounting apparatus.

<span id="page-67-1"></span>If you find an issue, refer to a professional installer.

# Removing your interactive flat panel

To safely remove your interactive flat panel, use four or more professional installers.

### *N* WARNING

- Do not attempt to move the interactive flat panel using your own strength. The interactive flat panel is very heavy.
- Do not move the interactive flat panel by connecting a rope or wire to the handles on the back. The interactive flat panel can fall and cause personal injury and product damage.

## **I M P O R T A N T**

Follow the instructions included with the floor stand or mounting apparatus.

### **To remove the interactive flat panel**

- 1. Turn off your interactive flat panel and unplug the power cable from the wall outlet.
- 2. Remove all accessible cables and connectors.
- 3. Attach the M12 eyebolts for your lifting equipment. For more information, see *[Wall-mounting](#page-19-0) your interactive flat panel* on page 12.
- 4. Lift your interactive flat panel from its mounting location.

### **CAUTION**

- $\circ$  Do not leave the interactive flat panel face up, face down or upside down for an extended period of time as it could cause permanent damage to the screen.
- $\circ$  Do not place the interactive flat panel on a sloping or unstable cart, stand or table, because the interactive flat panel could fall, resulting in injury or severe product damage.

Maintaining your interactive flat panel

# **CAUTION**

- $\circ$  Do not leave the interactive flat panel face up, face down or upside down for an extended period of time as it could cause permanent damage to the screen.
- Do not place the interactive flat panel on a sloping or unstable cart, stand or table, because the interactive flat panel could fall, resulting in injury or severe product damage.

# <span id="page-68-0"></span>Transporting your interactive flat panel

Save your original packaging so that you can repack your interactive flat panel with as much of the original packaging as possible. This packaging was designed with optimal shock and vibration protection. If your original packaging isn't available, you can purchase the same packaging directly from your authorized SMART reseller [\(smarttech.com/where\)](http://www.smarttech.com/where).

## **CAUTION**

Transport your interactive flat panel only in original or replaced packaging. Transporting your interactive flat panel without correct packaging voids your warranty and could lead to product damage.

# Chapter 8 Troubleshooting for your interactive flat panel

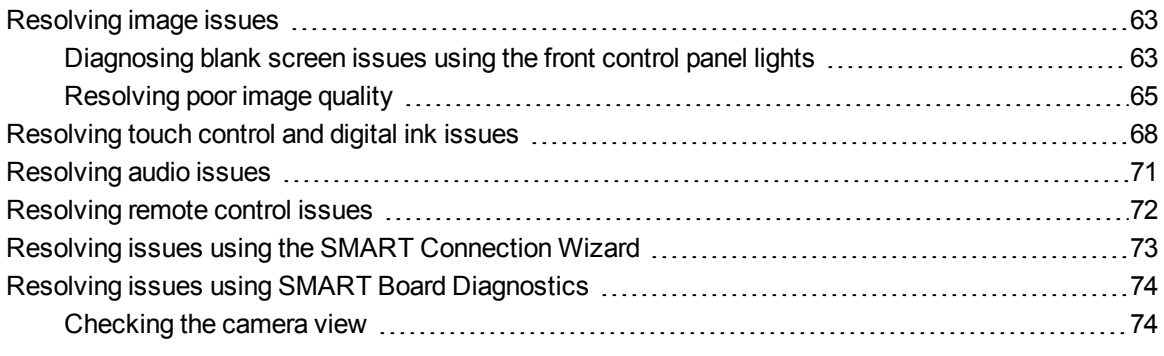

This chapter provides you with the information necessary to solve simple issues that can occur with your interactive flat panel. If issues persist, or aren't covered in this chapter, contact SMART Support [\(smarttech.com/contactsupport\)](http://smarttech.com/contactsupport).

# <span id="page-70-0"></span>Resolving image issues

Complete the following steps if your interactive flat panel doesn't display an image correctly or doesn't display any image at all.

## <span id="page-70-1"></span>Diagnosing blank screen issues using the front control panel lights

Use the following troubleshooting table when your computer is turned on, but you don't see an image on the interactive flat panel screen.

Begin by looking at the interactive flat panel system status light and the power light in the front control panel.

Troubleshooting for your interactive flat panel

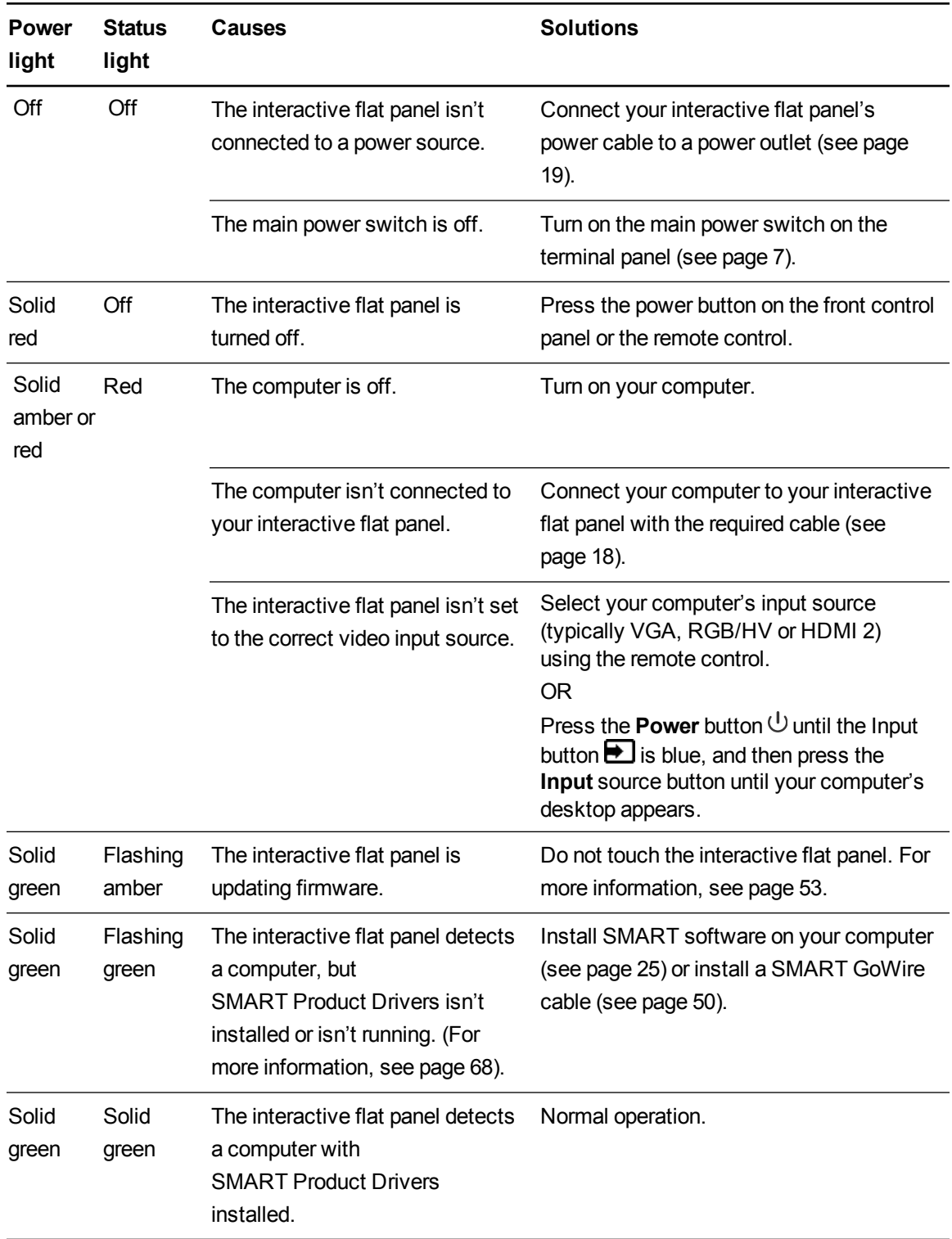
Troubleshooting for your interactive flat panel

### Resolving poor image quality

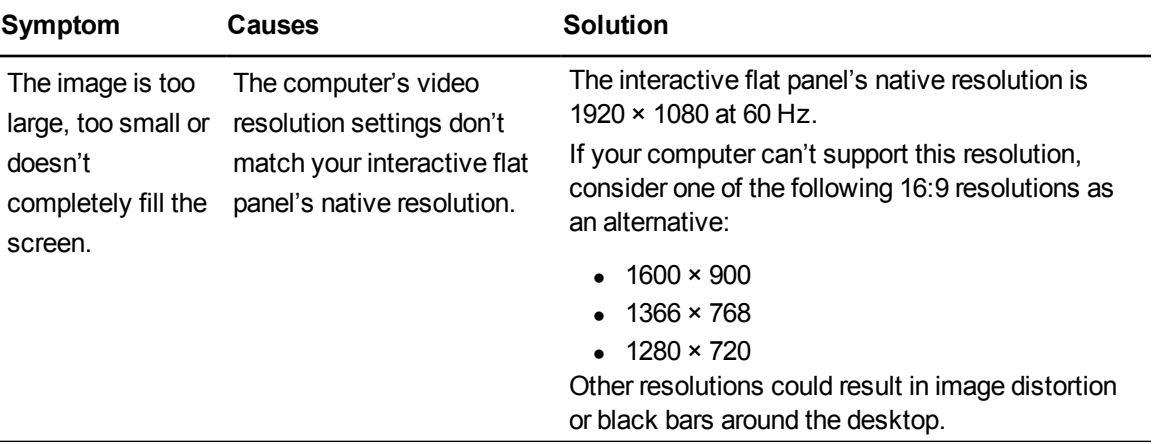

#### **C H A P T E R 8**

Troubleshooting for your interactive flat panel

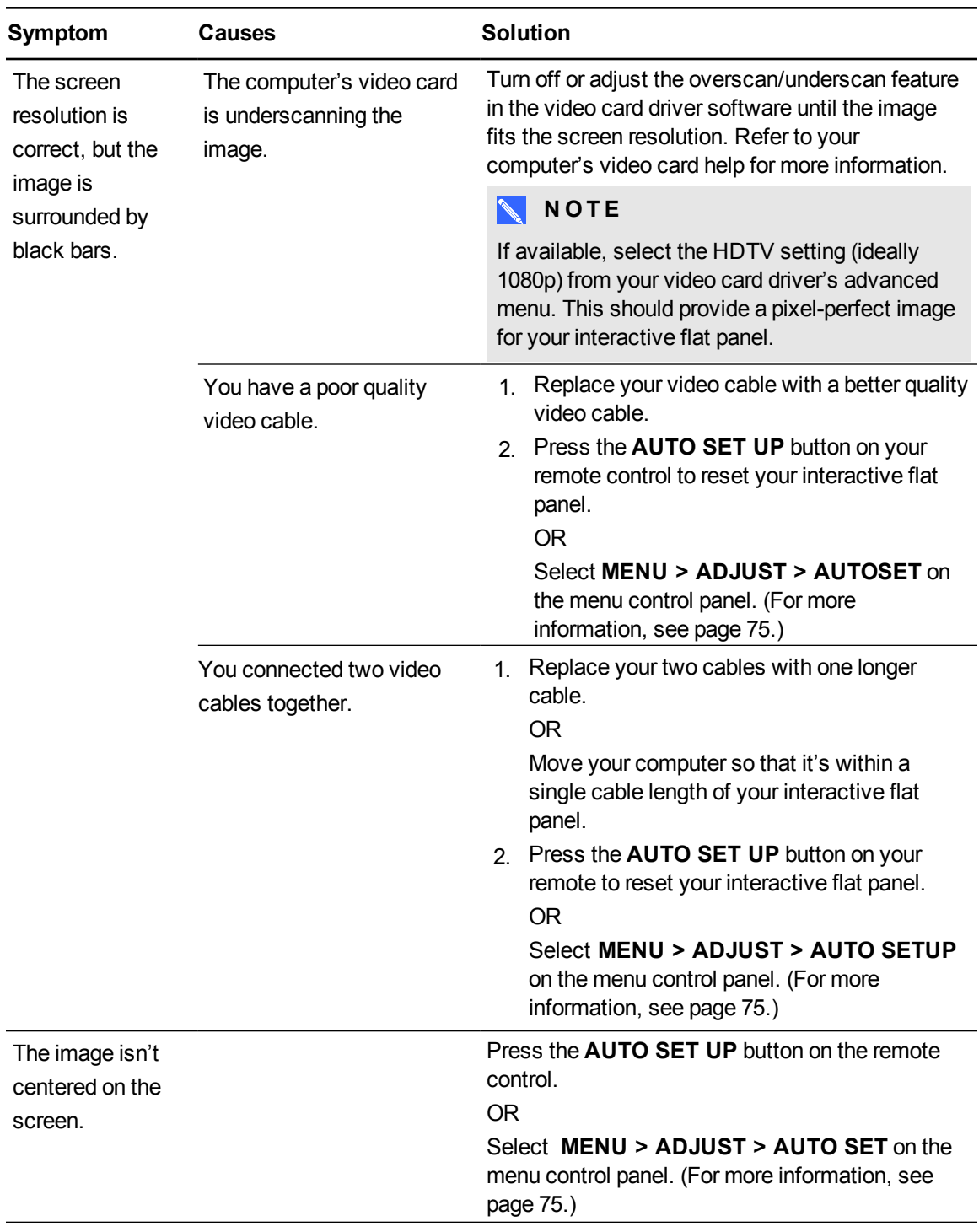

#### **C H A P T E R 8**

Troubleshooting for your interactive flat panel

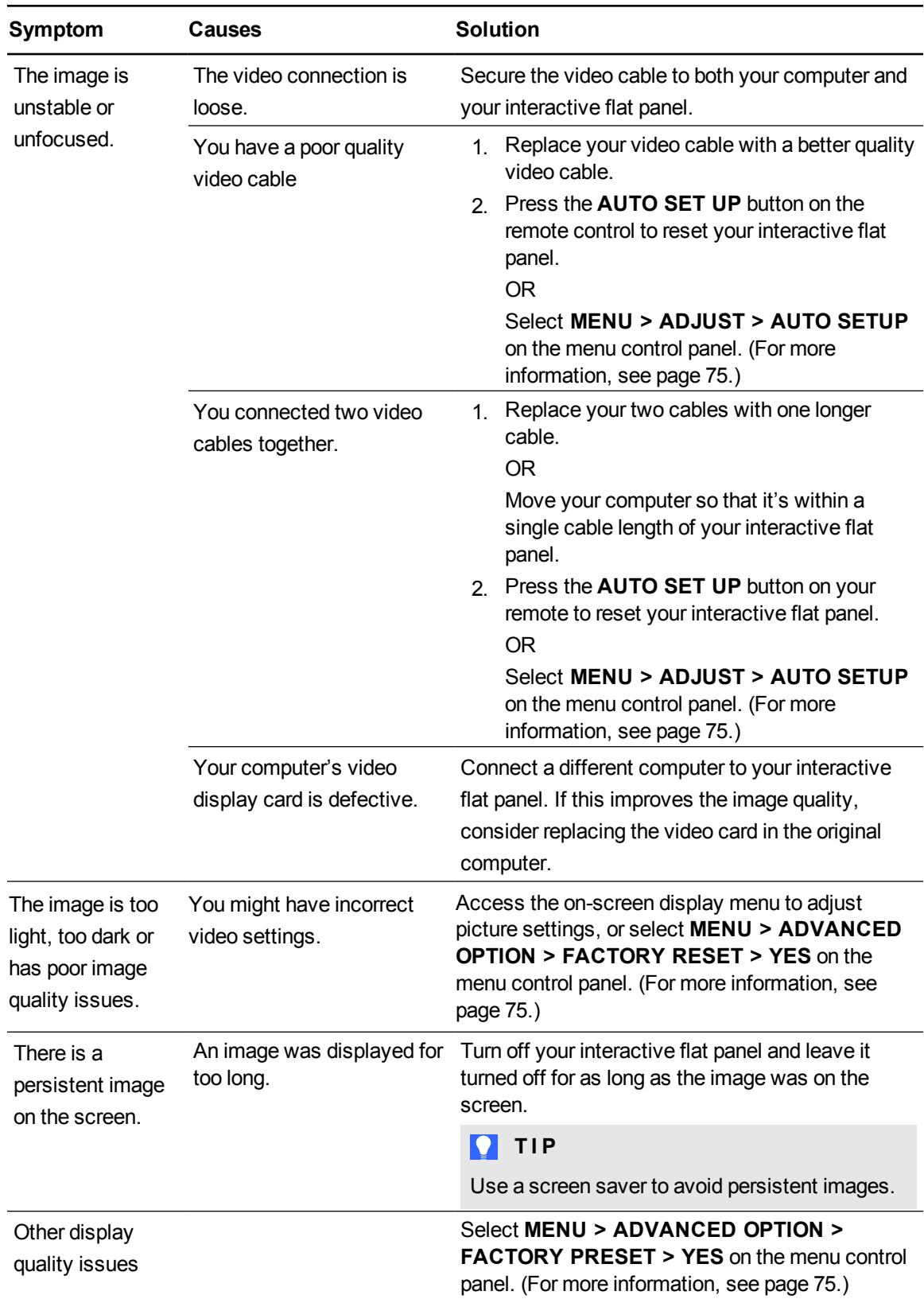

# Resolving touch control and digital ink issues

Use the following troubleshooting table if you can see your computer desktop on your interactive flat panel, but you do not have touch control over the desktop.

For more information, see *SMART Ink user's guide for Mac OS X operating system software* [\(smarttech.com/kb/170192](http://smarttech.com/kb/170192)) or *SMART Ink user's guide for Windows operating system* [\(smarttech.com/kb/170191](http://smarttech.com/kb/170191)).

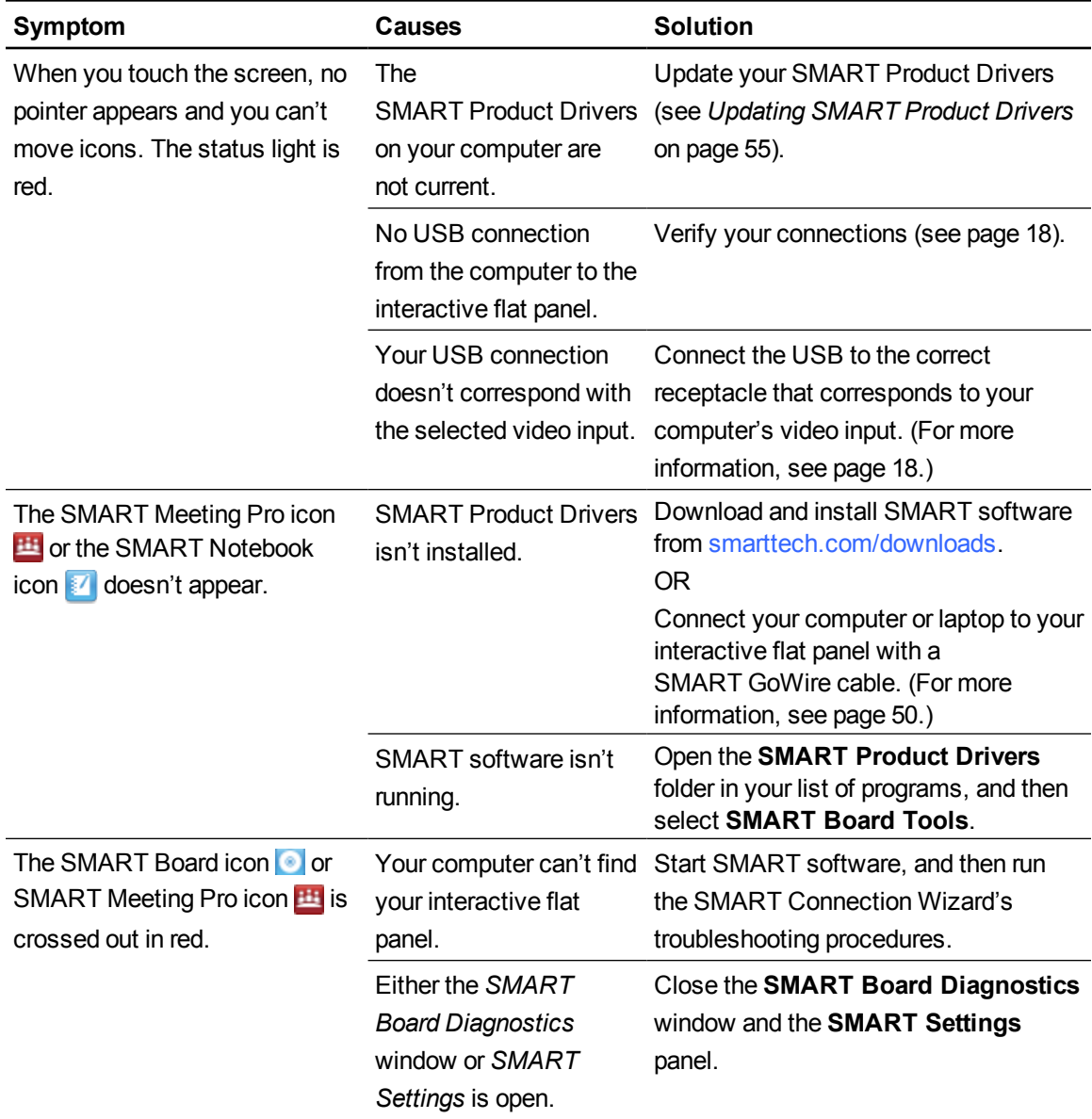

#### **C H A P T E R 8**

Troubleshooting for your interactive flat panel

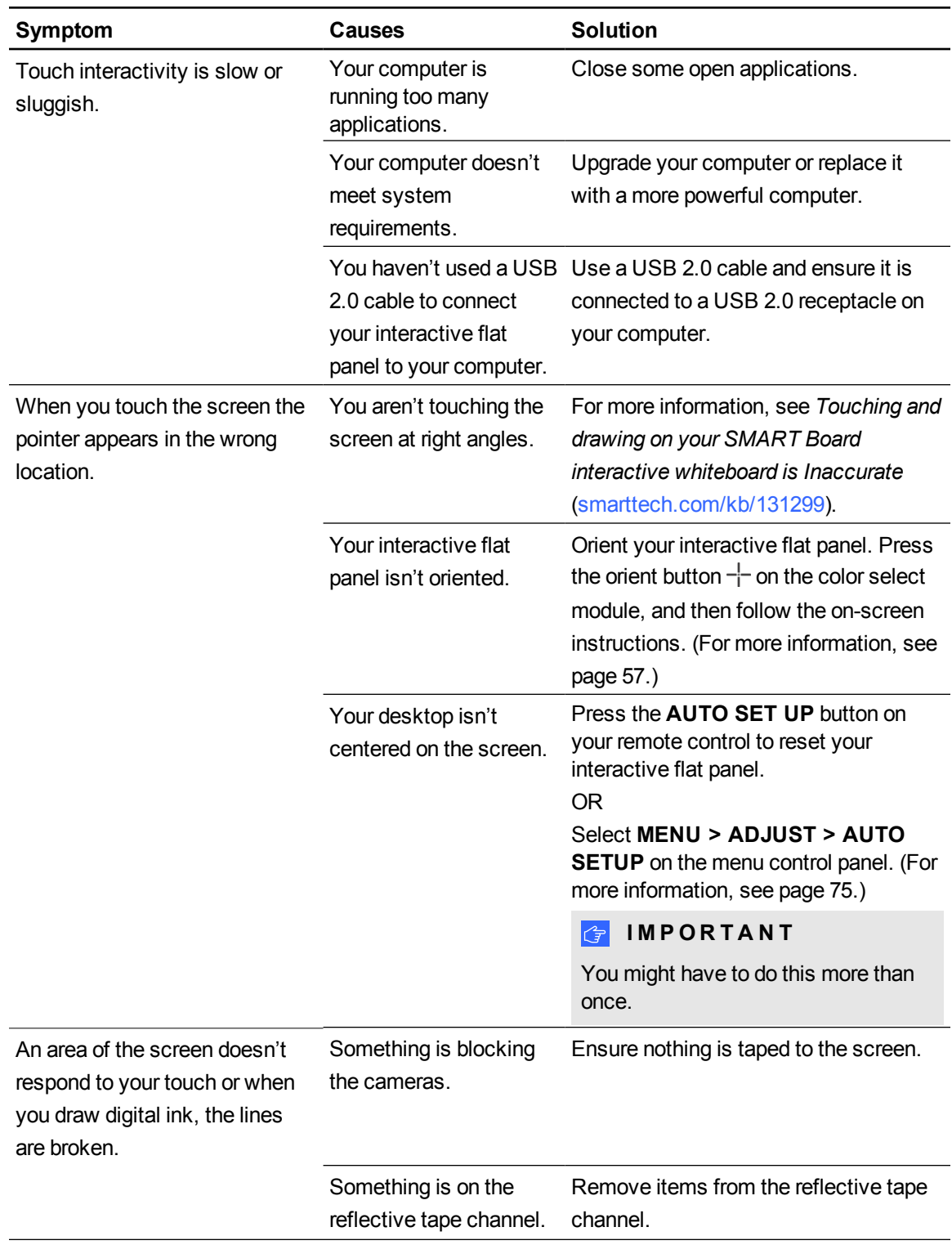

#### **C H A P T E R 8**

#### Troubleshooting for your interactive flat panel

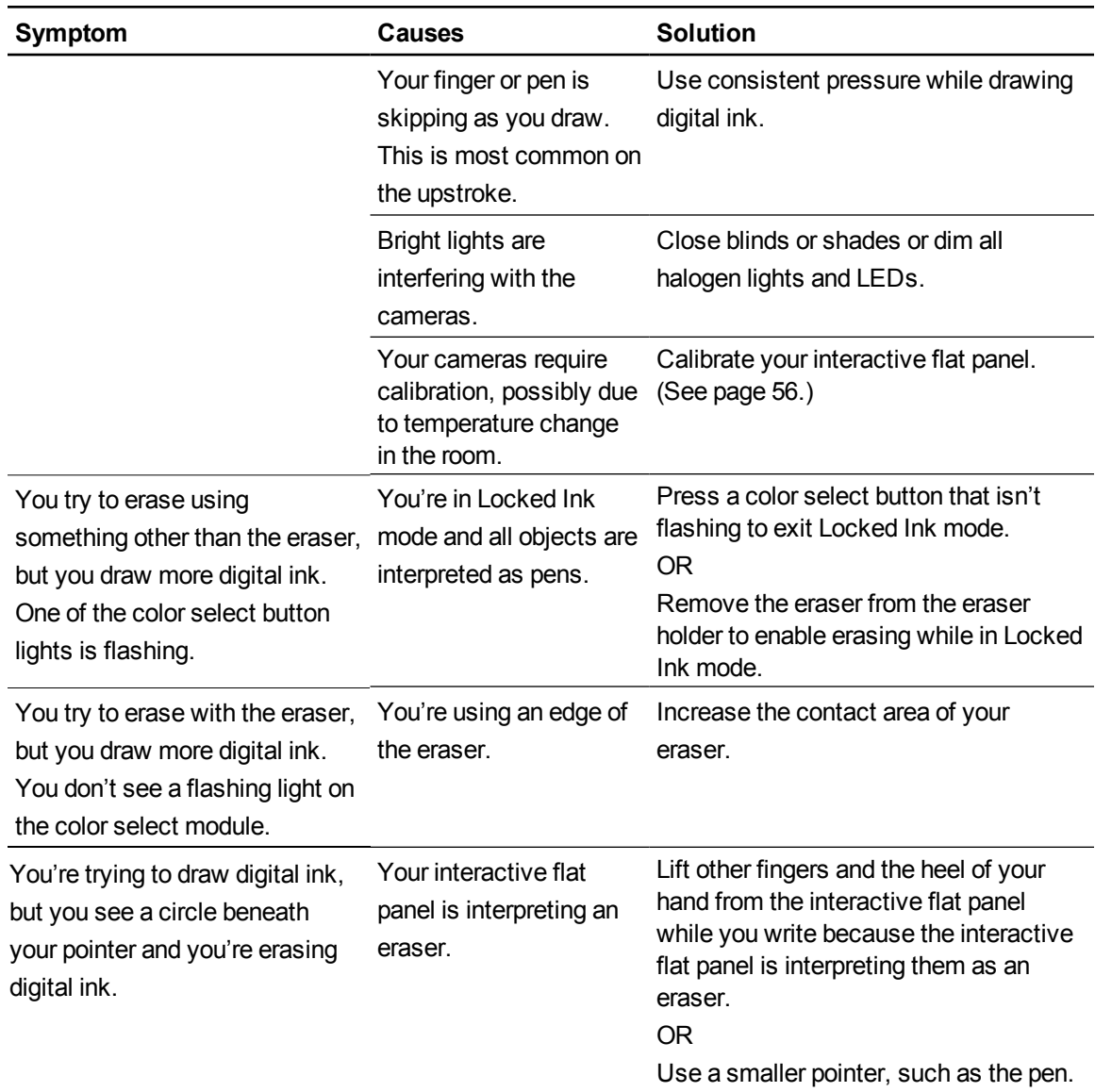

# Resolving audio issues

### **I M P O R T A N T**

Ensure you can see your computer's desktop and have touch control and digital ink before using this table. If not, resolve those issues before completing the following steps in the table below.

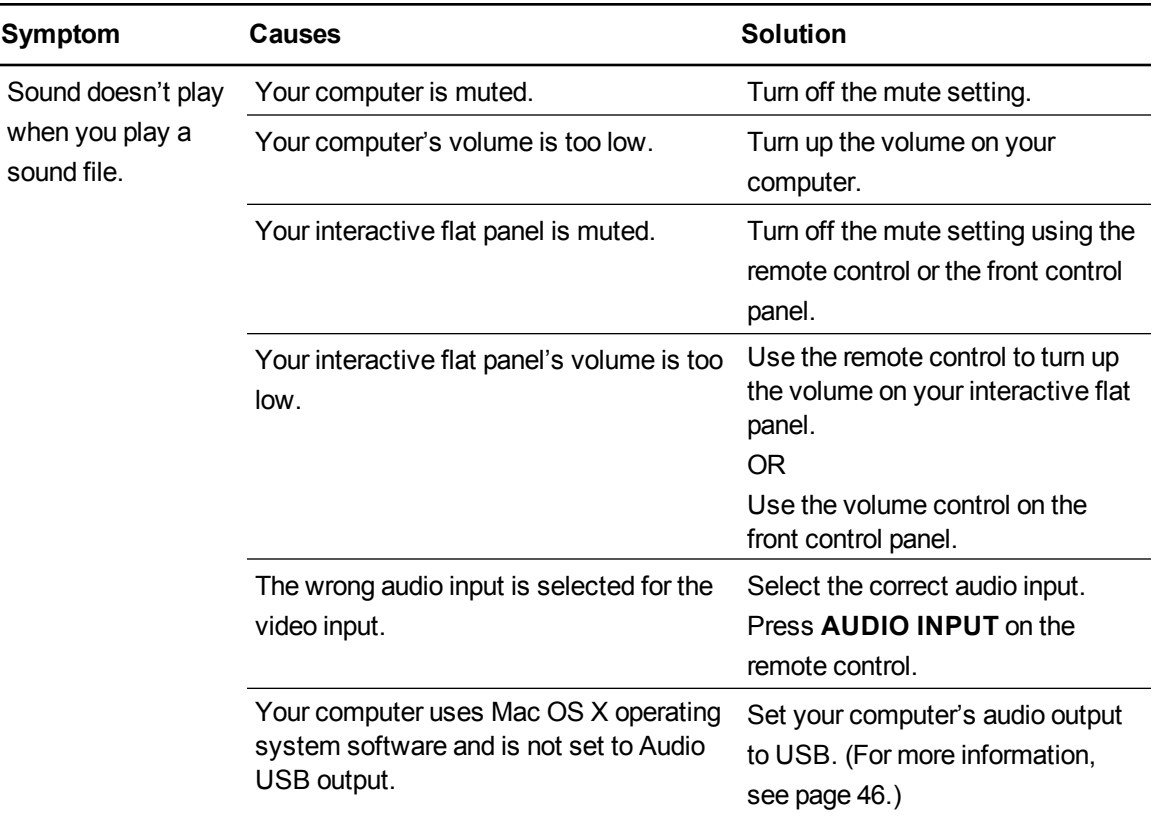

# Resolving remote control issues

Your remote control provides control of your interactive flat panel up to 23' (7 m) from the front control panel of your interactive flat panel.

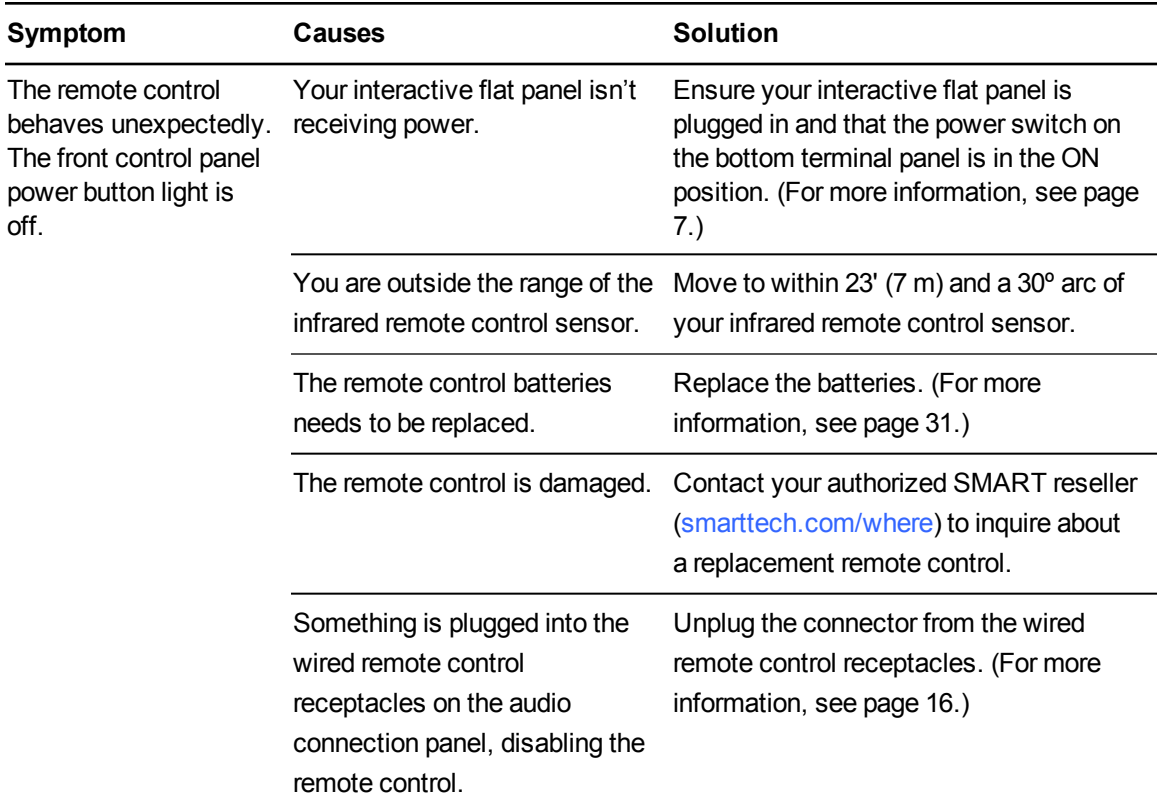

# Resolving issues using the SMART Connection **Wizard**

You can resolve a variety of issues using the SMART Connection Wizard found in SMART Settings.

#### **To start the SMART Connection Wizard**

1. Press the **Help** button on the color select module.

The *Help and Support for Your SMART Board Interactive Whiteboard* window opens.

2. Press **Connection Wizard**.

The *SMART Connection Wizard* opens.

### **NOTE**

You can also access the SMART Connection Wizard by pressing the **SMART Board** icon  $\odot$ in the notification area (Windows operating systems) or the Dock (Mac OS X operating system software), and then selecting **SMART Settings > Connection Wizard**.

OR

Click the **SMART Meeting Pro** icon in the notification area, then select **SMART Settings > Connection Wizard**.

- 3. Select **SMART Board 8000 series interactive flat panel**, and then press **Next**.
- 4. Select the option that best describes the issue you're encountering, and follow the on-screen instructions to troubleshoot your interactive flat panel.

Troubleshooting for your interactive flat panel

# Resolving issues using SMART Board **Diagnostics**

If you touch the interactive flat panel's surface and nothing happens, or if there is no digital ink or the ink appears in some locations and not in others, use SMART Board Diagnostics to help identify and resolve these issues.

### **I M P O R T A N T**

Do not change diagnostic settings unless asked to do so by SMART Support.

### Checking the camera view

If nothing happens when you touch the interactive flat panel's surface, check to make sure that nothing is blocking one of the cameras.

#### **To check camera views**

1. Press the **SMART** Board icon **I** in the notification area (Windows operating systems) or the Dock (Mac OS X operating system software).

OR

Press the **SMART** Meeting Pro icon **ED** in the notification area.

2. Press **SMART Settings**.

*SMART Settings* opens.

3. Select **About Software and Product Support > Tools > Diagnostics**.

*SMART Board Diagnostics* opens.

4. In the *View* menu, select **SBX800/SBID8070i/SBID8055i Bar**.

The SBX800 group box appears in the *SMART Board Diagnostics* screen.

5. Press **View**.

The camera view screen appears.

6. Click **Update** to display the four camera views. This could take a few moments.

If one of the camera views remains black, the camera is blocked or can't locate the reflective tape on the interactive flat panel's inner frame.

7. Check the camera lens and ensure that nothing is blocking its view and that nothing is affixed to the interactive surface.

# <span id="page-82-0"></span>Appendix A Adjusting video settings with the on-screen display menu

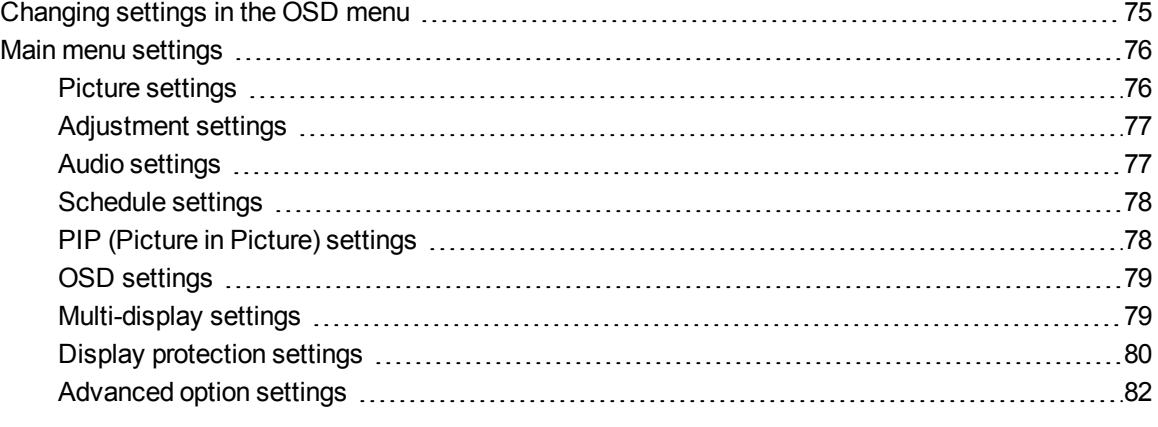

You can access the on-screen display (OSD) menu using either the remote control (see *Infrared remote control buttons* on page 33) or the menu control panel on the left side of the [interactive](#page-40-0) flat panel (see *Left side view* on [page 6](#page-13-0)).

## <span id="page-82-1"></span>Changing settings in the OSD menu

### **NOTE**

You can adjust many of the interactive flat panel screen settings using the remote control.

#### **To change settings in the OSD menu**

1. Press the **MENU** button on the menu control panel or the remote control.

The on-screen menu appears.

- 2. Press the left and right arrows to select a menu.
- 3. Press **SET**.

Adjusting video settings with the on-screen display menu

- 4. Press the up and down arrows to select the setting you want to change.
- 5. Press **SET**.
- 6. Press the left arrow to decrease or the right arrow to increase the value.

OR

Press the up arrow or down arrow to select a value.

- 7. Press **SET**.
- 8. To change another setting in the menu, press the **MENU** button and then repeat steps 2–4.
- 9. When you finish changing settings, press the **MENU** button twice to close the on-screen display menu.

## <span id="page-83-0"></span>Main menu settings

### <span id="page-83-1"></span>Picture settings

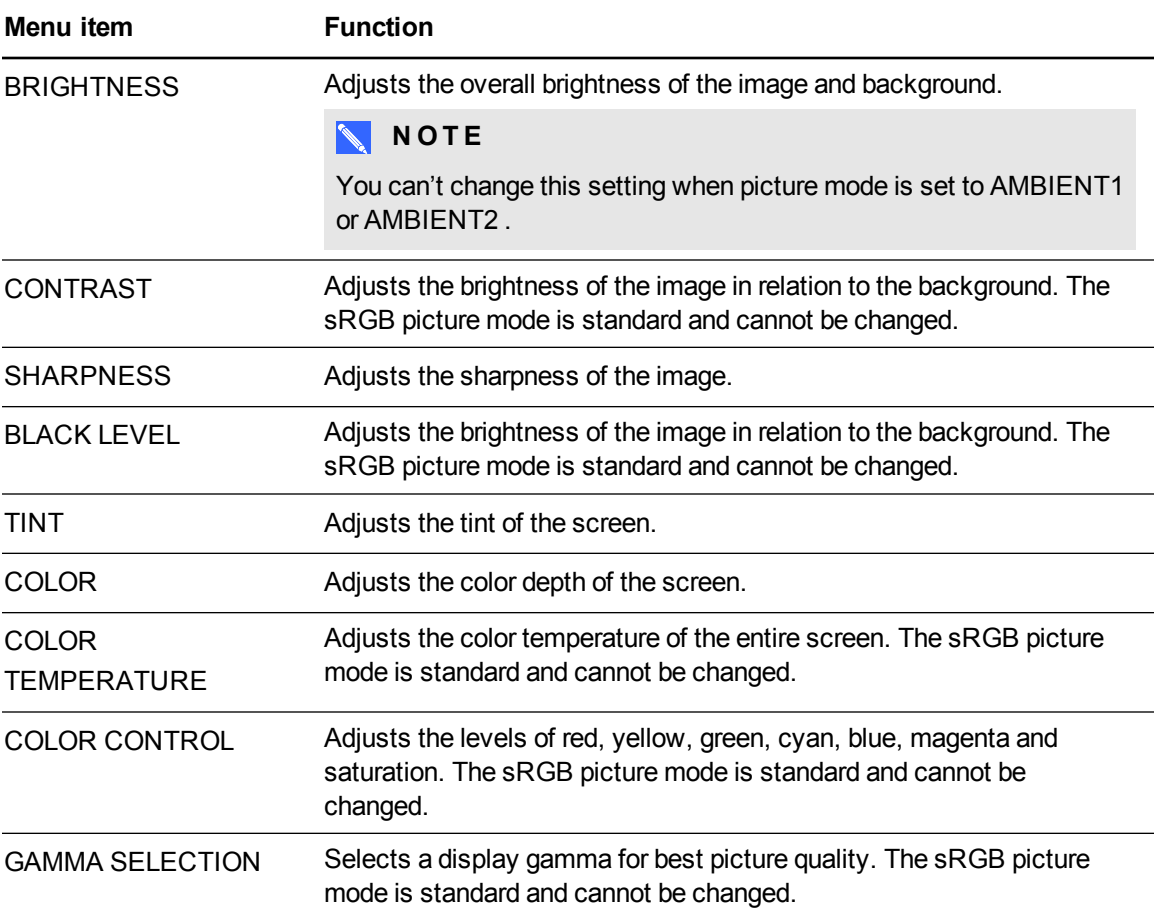

Adjusting video settings with the on-screen display menu

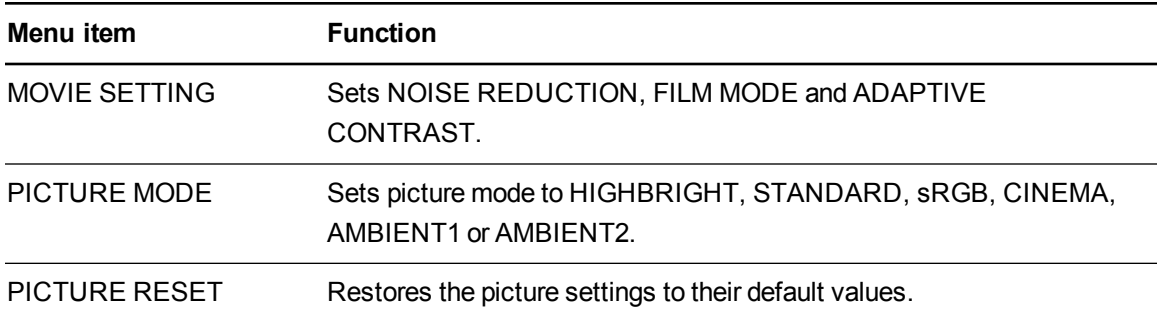

### <span id="page-84-0"></span>Adjustment settings

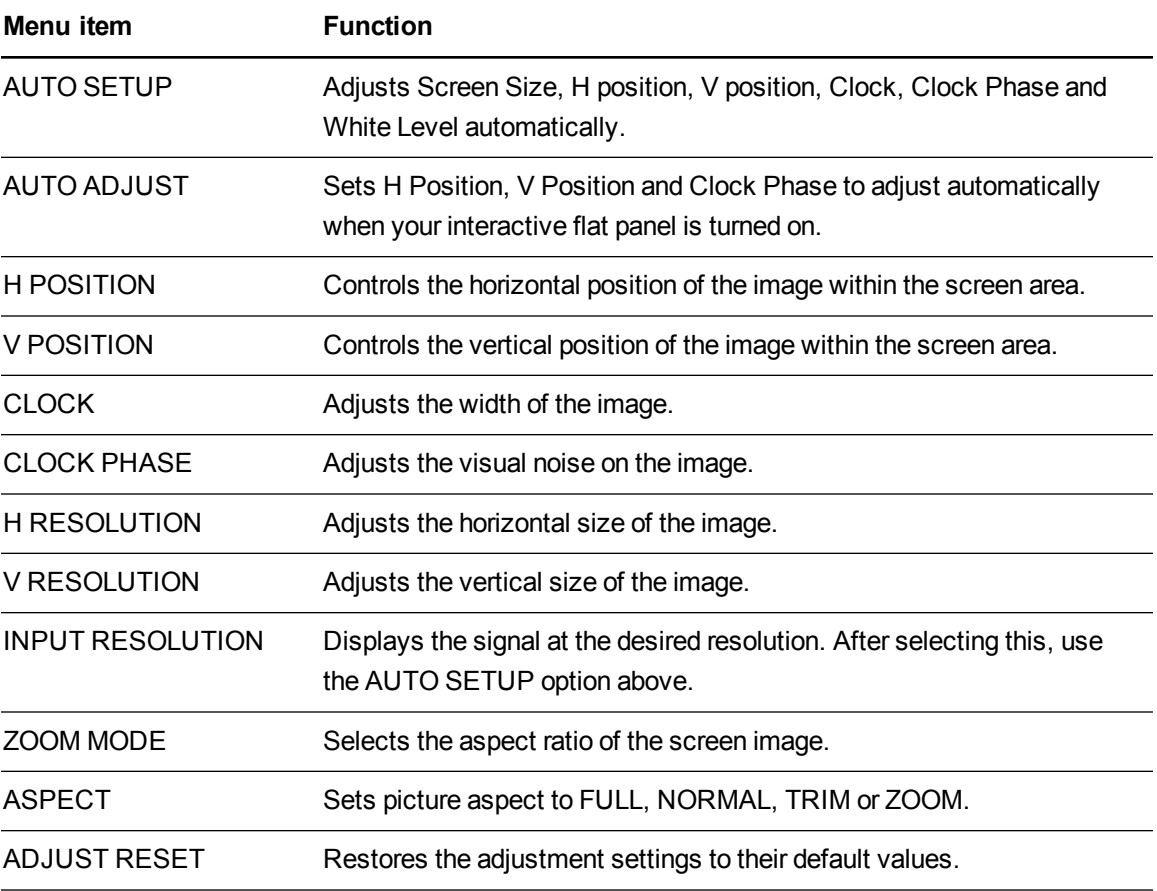

### <span id="page-84-1"></span>Audio settings

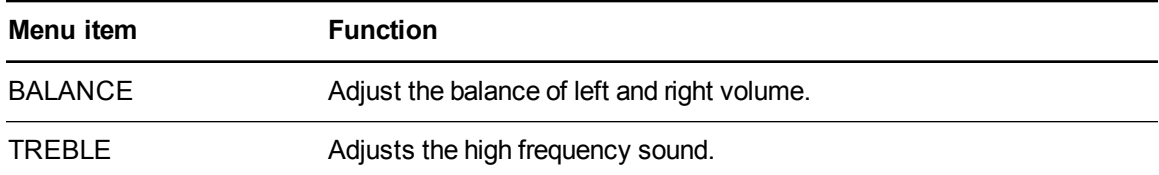

Adjusting video settings with the on-screen display menu

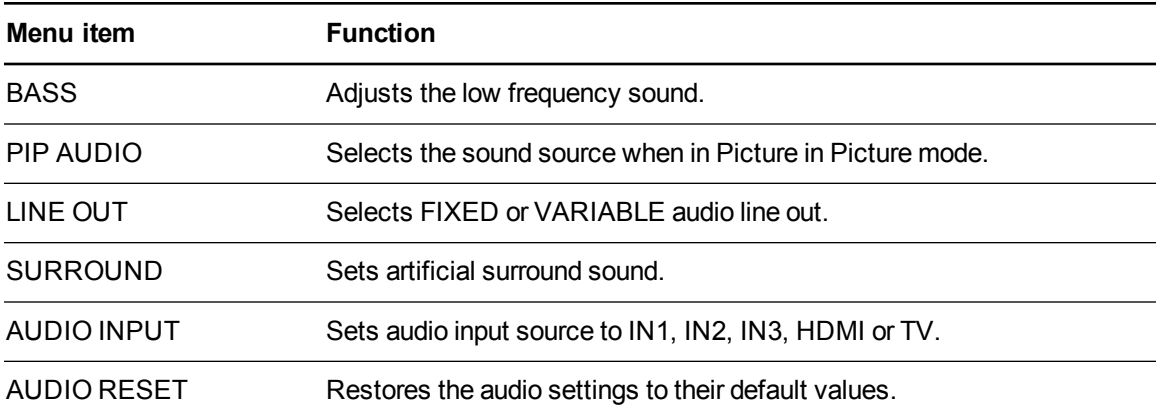

### <span id="page-85-0"></span>Schedule settings

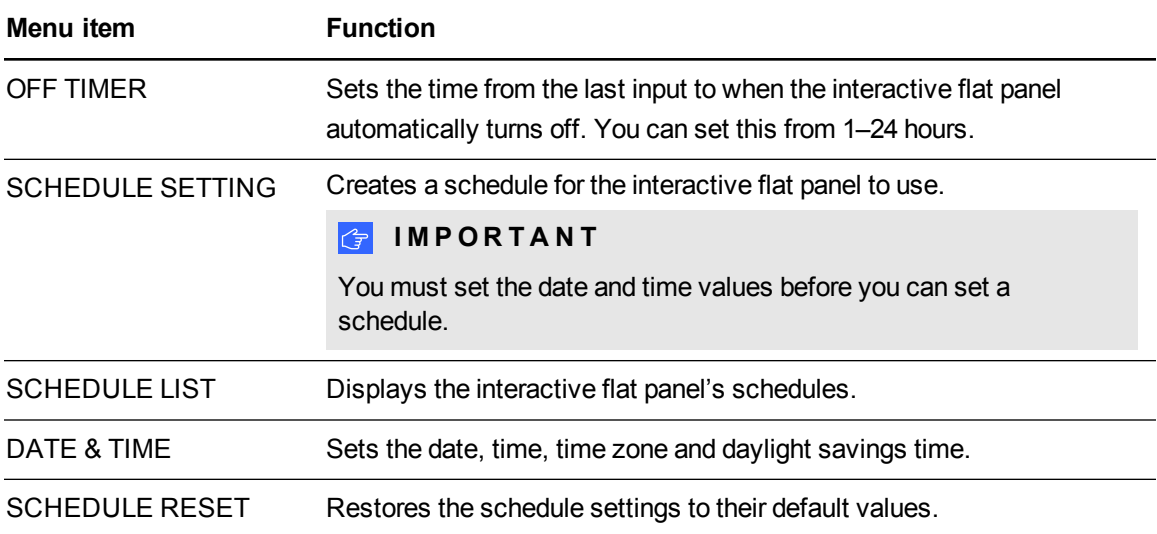

### <span id="page-85-1"></span>PIP (Picture in Picture) settings

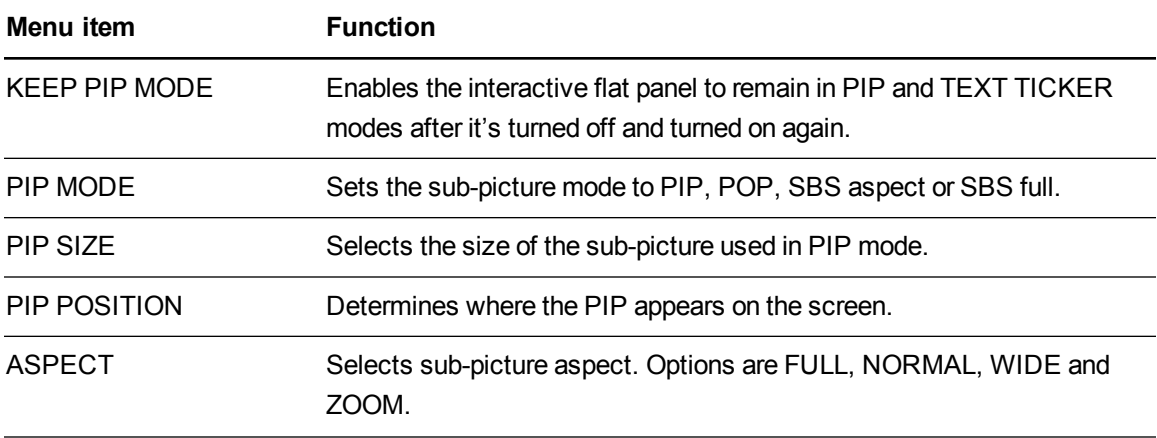

Adjusting video settings with the on-screen display menu

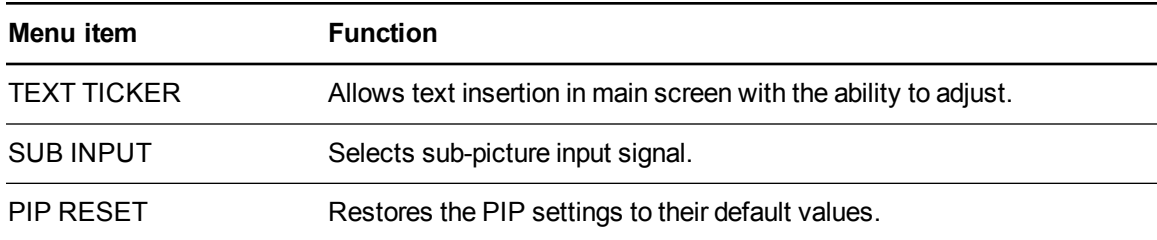

### <span id="page-86-0"></span>OSD settings

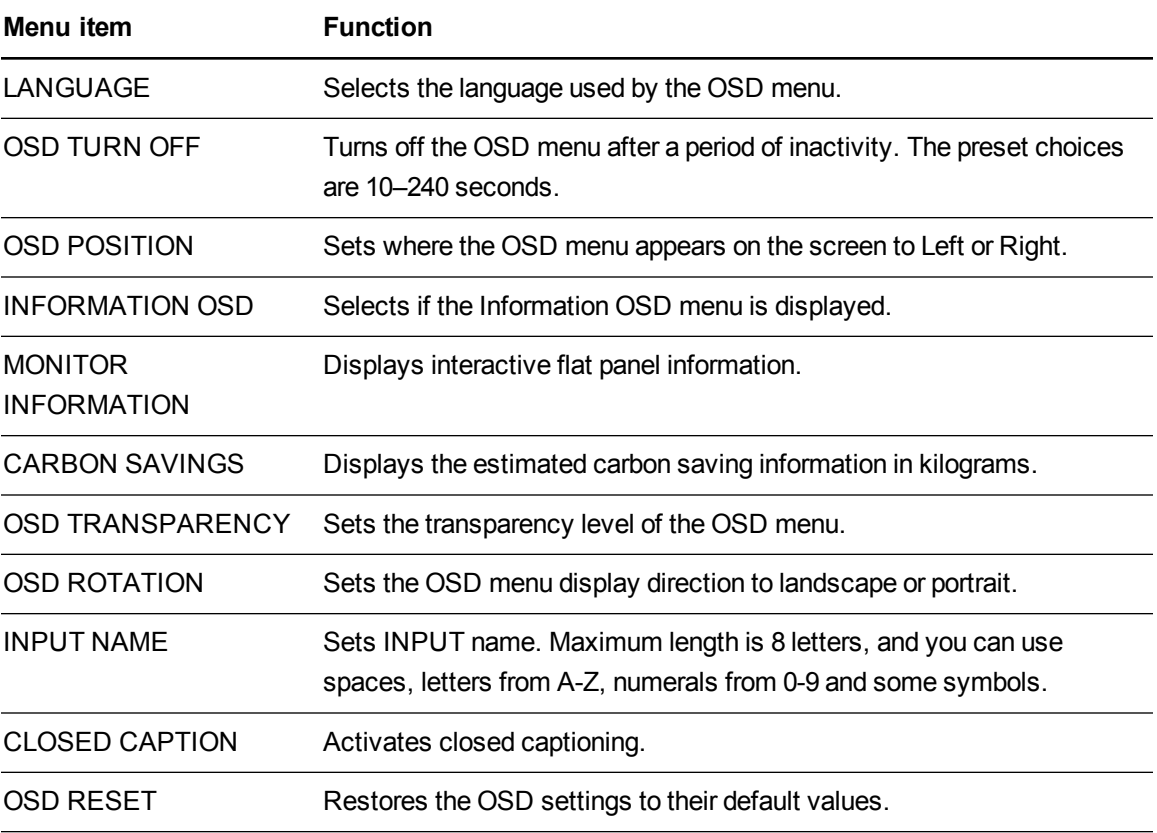

### <span id="page-86-1"></span>Multi-display settings

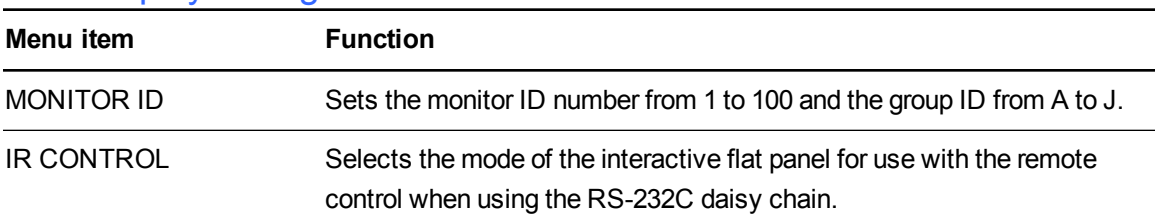

Adjusting video settings with the on-screen display menu

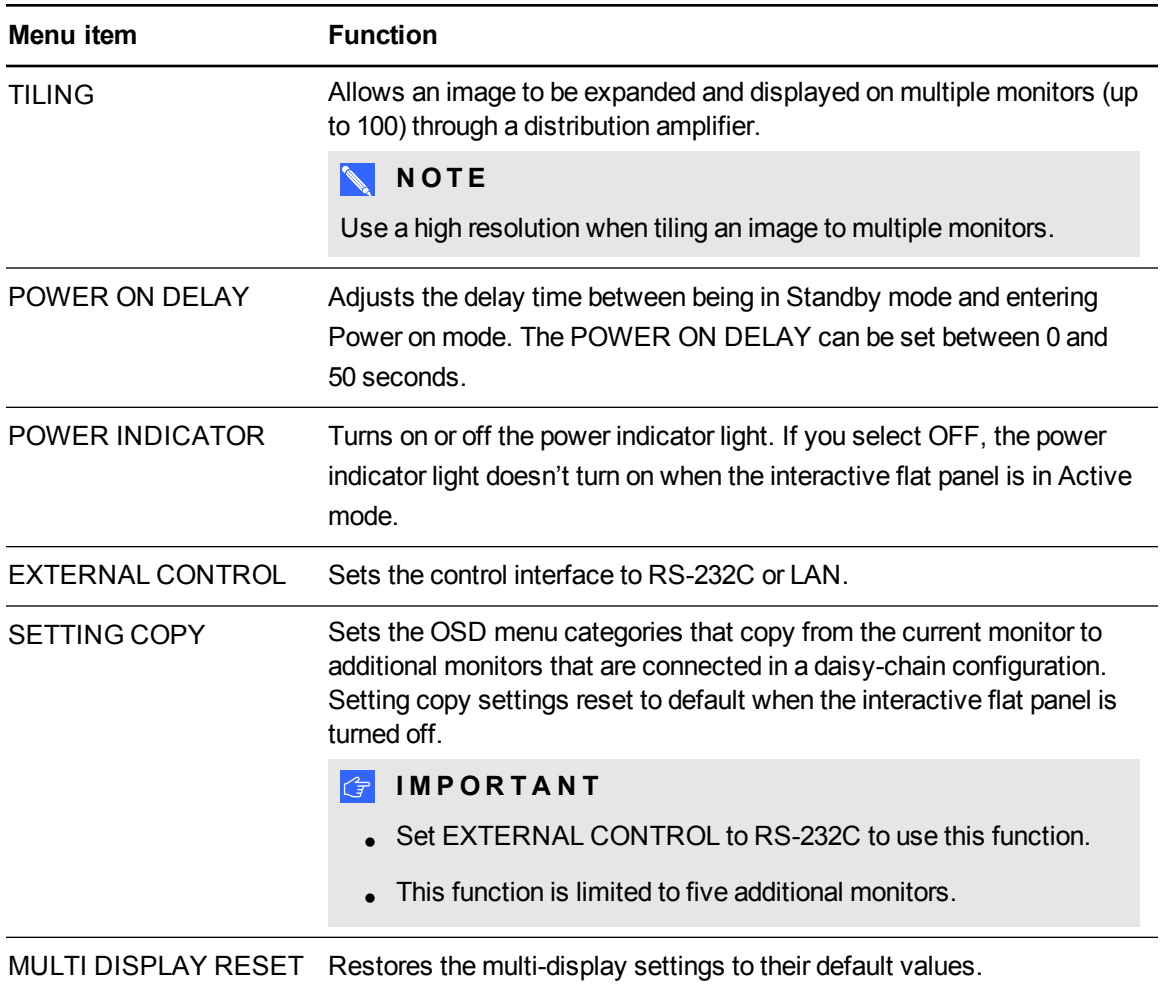

### <span id="page-87-0"></span>Display protection settings

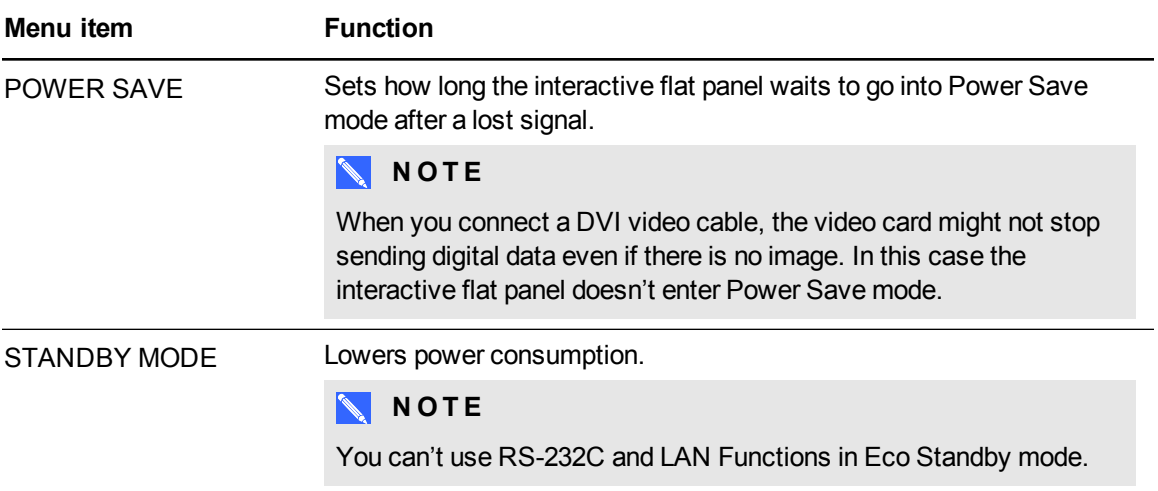

Adjusting video settings with the on-screen display menu

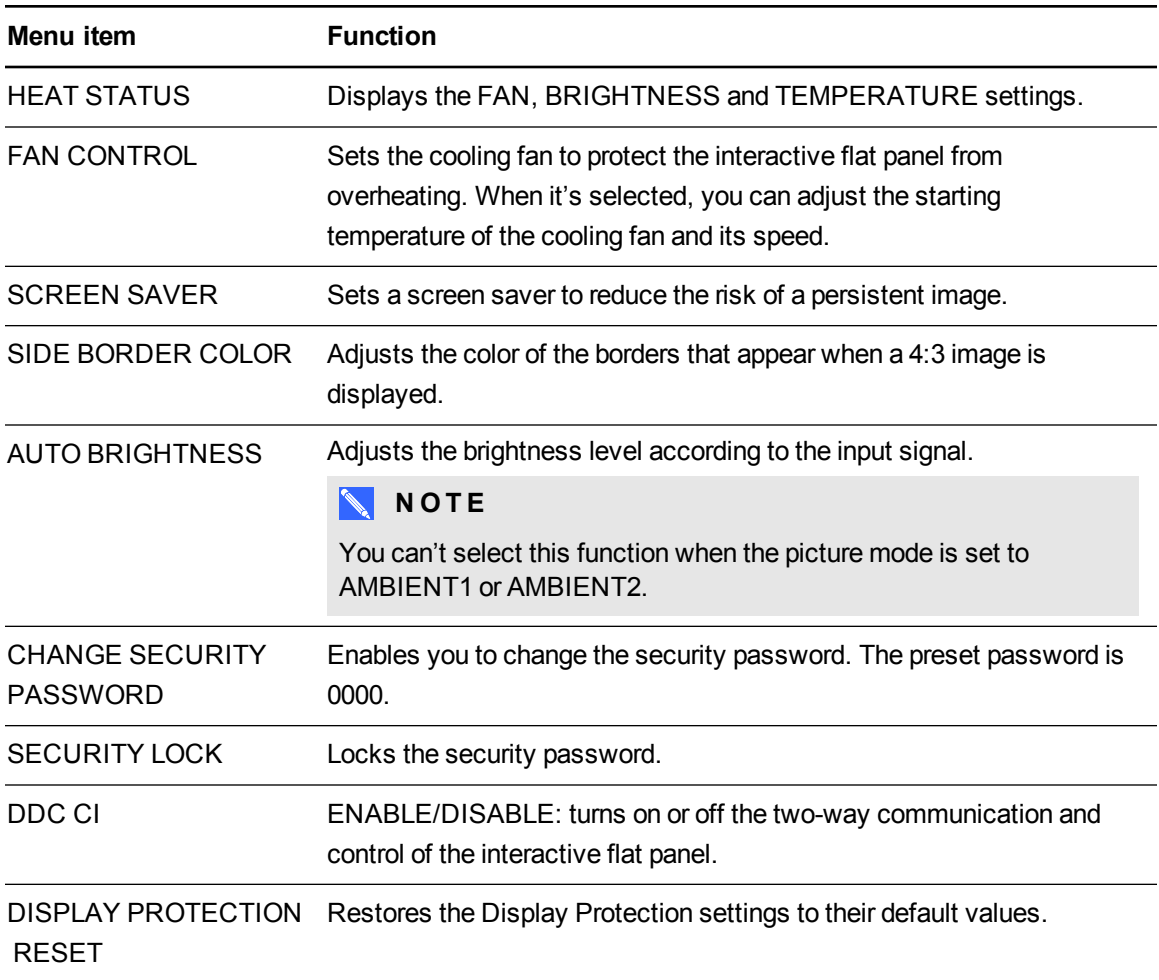

Adjusting video settings with the on-screen display menu

### <span id="page-89-0"></span>Advanced option settings

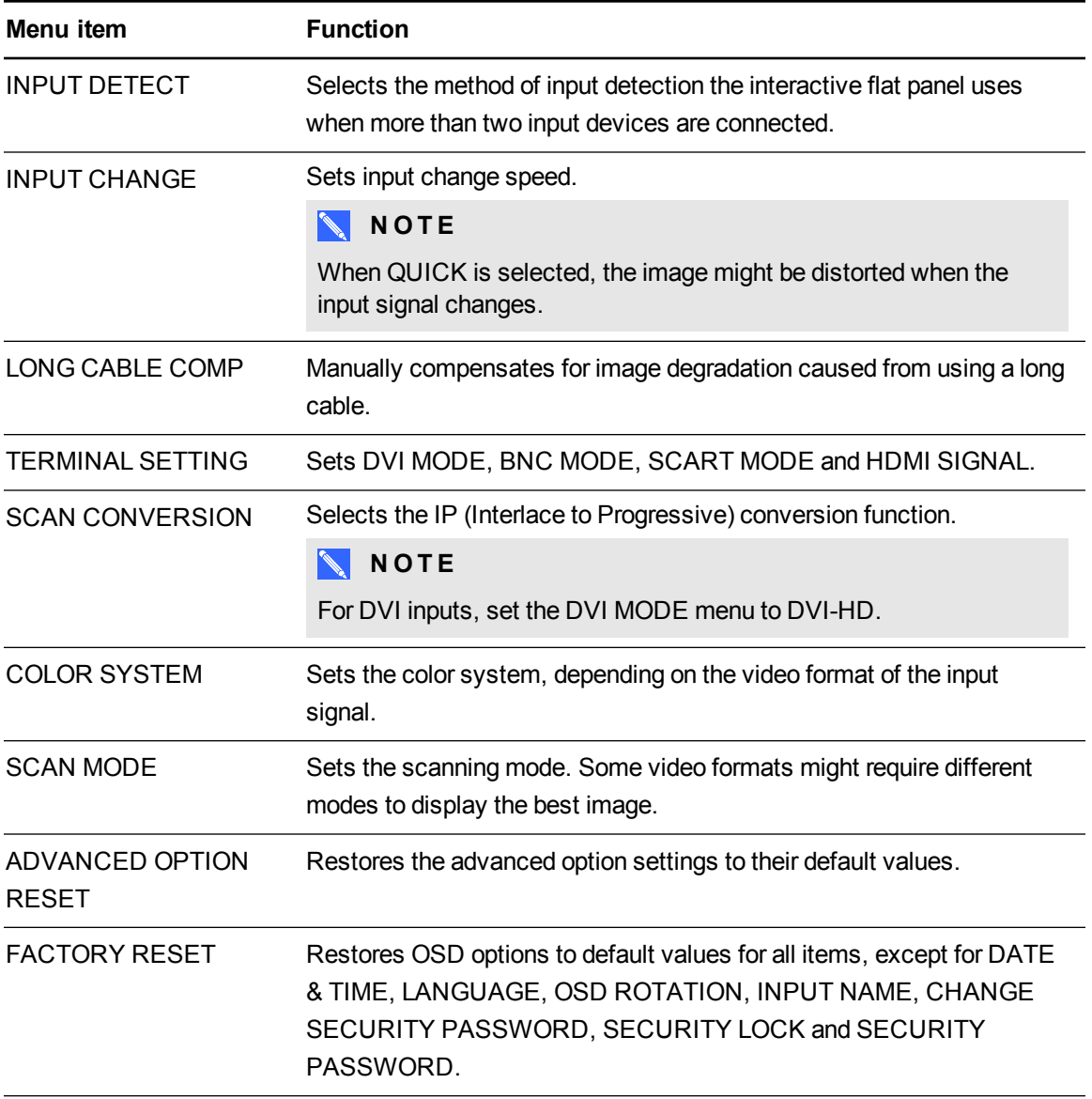

# Appendix B Hardware environmental compliance

SMART Technologies supports global efforts to ensure that electronic equipment is manufactured, sold and disposed of in a safe and environmentally friendly manner.

## <span id="page-90-1"></span>Waste Electrical and Electronic Equipment regulations (WEEE directive)

Electrical and electronic equipment and batteries contain substances that can be harmful to the environment and to human health. The crossed-out wheeled bin symbol indicates that products should be disposed of in the appropriate recycling stream and not as regular waste.

# <span id="page-90-2"></span>Restriction of Certain Hazardous Substances (RoHS directive)

This product meets the requirements of the European Union's Restriction of Certain Hazardous Substances (RoHS) directive 2011/65/EU.

Consequently, this product also complies with other regulations that have arisen in various geographical areas, and that reference the European Union's RoHS directive.

### <span id="page-90-0"></span>**Batteries**

The remote contains a CR 2025 lithium battery. Recycle or dispose of batteries properly.

### Perchlorate Material

Contains perchlorate material. Special handling may apply. See [dtsc.ca.gov/hazardouswaste/perchlorate](http://dtsc.ca.gov/hazardouswaste/perchlorate).

# <span id="page-91-1"></span>Packaging

Many countries have regulations restricting the use of certain heavy metals in product packaging. The packaging used by SMART Technologies to ship products complies with applicable packaging laws.

# <span id="page-91-0"></span>China's Electronic Information Products regulations

China regulates products that are classified as EIP (Electronic Information Products). SMART Technologies products fall under this classification and meet the requirements for China's EIP regulations.

# Index

# A

Adjust settings See also Adjustment settings Adjustment settings [77](#page-84-0) Advanced option settings [82](#page-89-0) appliance [9](#page-16-0) audio files playing [46](#page-53-0) Audio settings [77](#page-84-1) audio terminal panel [9](#page-16-1) speaker wire connections [9](#page-16-1) wired remote control receptacles [9](#page-16-1)

### B

batteries [83](#page-90-0) bottom terminal panel connecting a peripheral device [23](#page-30-0) connections [8](#page-15-0) guest laptop video input [21](#page-28-0) room computer video input [20](#page-27-0)

### C

calibration [56](#page-63-0) Chinese regulations [84](#page-91-0) cleaning camera windows [58](#page-65-0) reflective tape [58](#page-65-0) screen [58](#page-65-1) condensation [59](#page-66-0) connection guest laptop [49](#page-56-0) peripheral devices [23](#page-30-1) room computer [19](#page-26-0)

room control system [17](#page-24-0)

### D

digital ink drawing [36](#page-43-0) erasing [38](#page-45-0) writing [36](#page-43-0) disabling USB receptacle [22](#page-29-0) Display protection settings [80](#page-87-0) double-clicking [40](#page-47-0)

### E

EIP regulations [84](#page-91-0) European Union regulations [83](#page-90-1)

## $\mathsf{G}$

gestures next page [43](#page-50-0) panning [46](#page-53-1) previous page [44](#page-51-0) resizing [42](#page-49-0) rotating [43](#page-50-1) zooming in and out [45](#page-52-0) GoWire See SMART GoWire cable

## H

HDMI connections [8](#page-15-0)

## I

Ink See SMART Ink

Ink Aware See SMART Ink inside terminal panel connections [9](#page-16-2) guest laptop USB input [21](#page-28-1) room computer USB input [20](#page-27-1) room control system [17](#page-24-0) installation choosing a location [14](#page-21-0) choosing a mounting height [14](#page-21-1) guest laptop connection [20](#page-27-2) important information [12](#page-19-0) SMART Notebook software [26](#page-33-0) SMARTMeeting Pro software [26](#page-33-1) speakers [16](#page-23-1) interactive flat panel about [2](#page-9-0) indicators and controls of [5](#page-12-0) maintaining [53](#page-60-0) using [29](#page-36-0)

### L

laptop guest laptop connection [20](#page-27-2) side laptop connection [51](#page-58-0) left-clicking [39](#page-46-0)

### M

Mac OS X USB audio output [46](#page-53-2) menu control panel [6](#page-13-1) Multi-display settings [79](#page-86-1)

### O

objects resizing [42](#page-49-0) rotating [43](#page-50-1) on-screen display See OSD on-screen display menu settings See OSD **Settings** orientation about [57](#page-64-0)

OSD changing settings [75](#page-82-1) OSD settings [79](#page-86-0)

### P

packaging [84](#page-91-1) panning [46](#page-53-1) pen nib replacing [57](#page-64-1) Picture in Picture settings [78](#page-85-1) Picture settings [76](#page-83-1) PIP settings See Picture in Picture settings

## R

remote control about [31](#page-38-1) buttons [33](#page-40-0) installing batteries [31](#page-38-0) sensor [32](#page-39-0) wired remote control receptacles [9](#page-16-1) right-clicking [40](#page-47-1) RoHS directive [83](#page-90-2)

### S

Schedule settings [78](#page-85-0) side terminal panel [6](#page-13-2) SMART Board interactive flat panels [35](#page-42-0) SMART GoWire cable [50](#page-57-0) SMART Ink [35](#page-42-1) SMART Ink Document Viewer [35](#page-42-2) SMART Ink Toolbar [35](#page-42-3) SMART Meeting Pro application about [48](#page-55-0) getting started with [48](#page-55-1) speaker wire connections [9](#page-16-1), [16](#page-23-1) speakers install [16](#page-23-1)

### $\overline{U}$

updating interactive flat panel firmware [54](#page-61-0) SMART Product Drivers [55](#page-62-0) SMART software [53](#page-60-1) USB receptacle disable [22](#page-29-0)

### V

video connections [18](#page-25-1)

### W

WEEE directive [83](#page-90-1) wired remote control receptacles [9](#page-16-1)

## Z

zoom [45](#page-52-0)

### SMART Technologies

[smarttech.com/support](http://www.smarttech.com/support) [smarttech.com/contactsupport](http://www.smarttech.com/contactsupport) smarttech.com/kb/155317